# **Dell SP2318H/SP2418H** 顯示器 使用指南

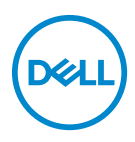

機型:**SP2318H/SP2418H** 規格型號:**P2317Hb**、**P2417Hb**

# 注意、小心與警告訊息

24 注意: 「注意」意指重要資訊的注意事項,可幫助您更妥善使用電腦。 小心:顯示 「小心」,表示未遵循指示可能導致硬體損壞或資料遺失。 警告: 「警告」標誌意指可能會造成財產損害、人體傷害或導致死亡。

**Copyright © 2017 Dell Inc. All rights reserved.** 本產品受美國及國際版權及智慧財產法保護。 Dell™ 及 Dell 標誌為 Dell Inc. 在美國及 / 或其它司法管轄區的商標。本文提及的其它所有標誌及名稱 可能為個別公司的商標。

2017 - 05

目次

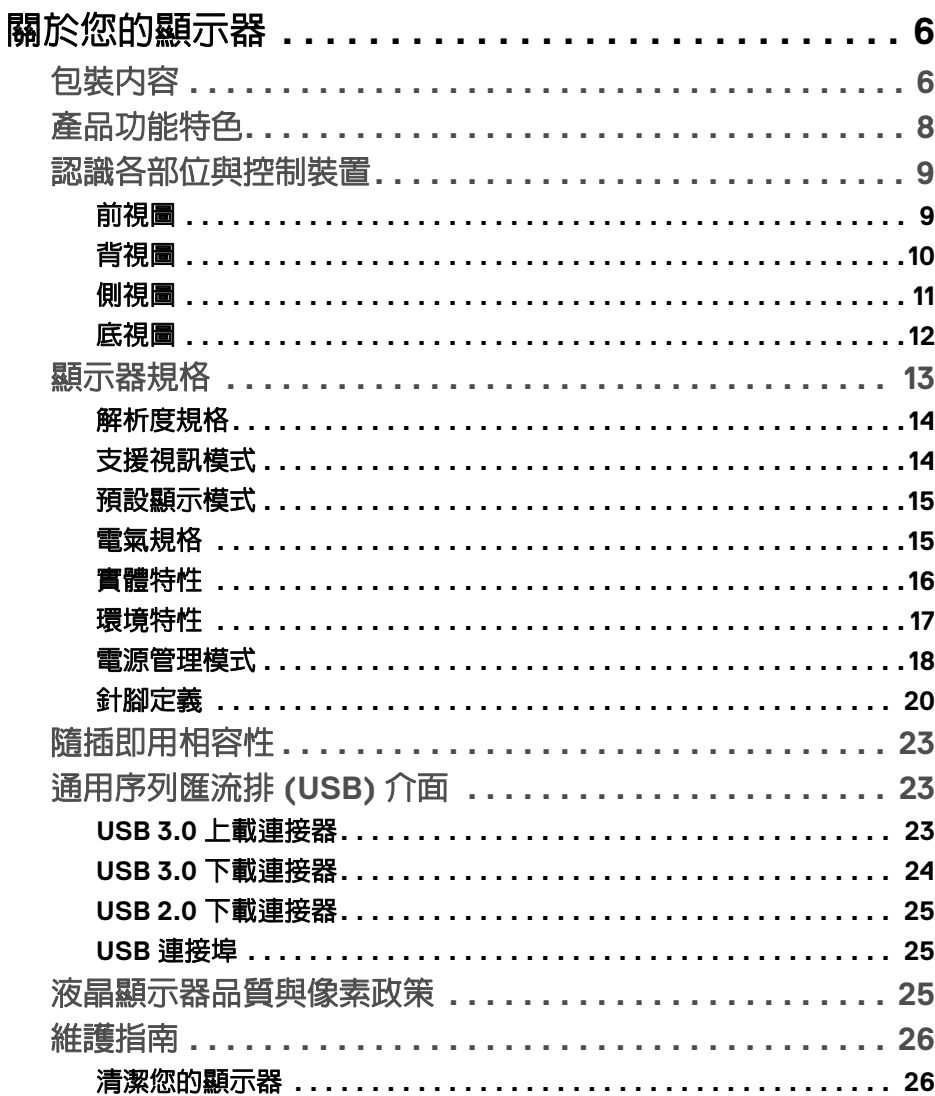

 $\overline{\mathbf{3}}$ 

 $(\overline{DCL}$ 

I

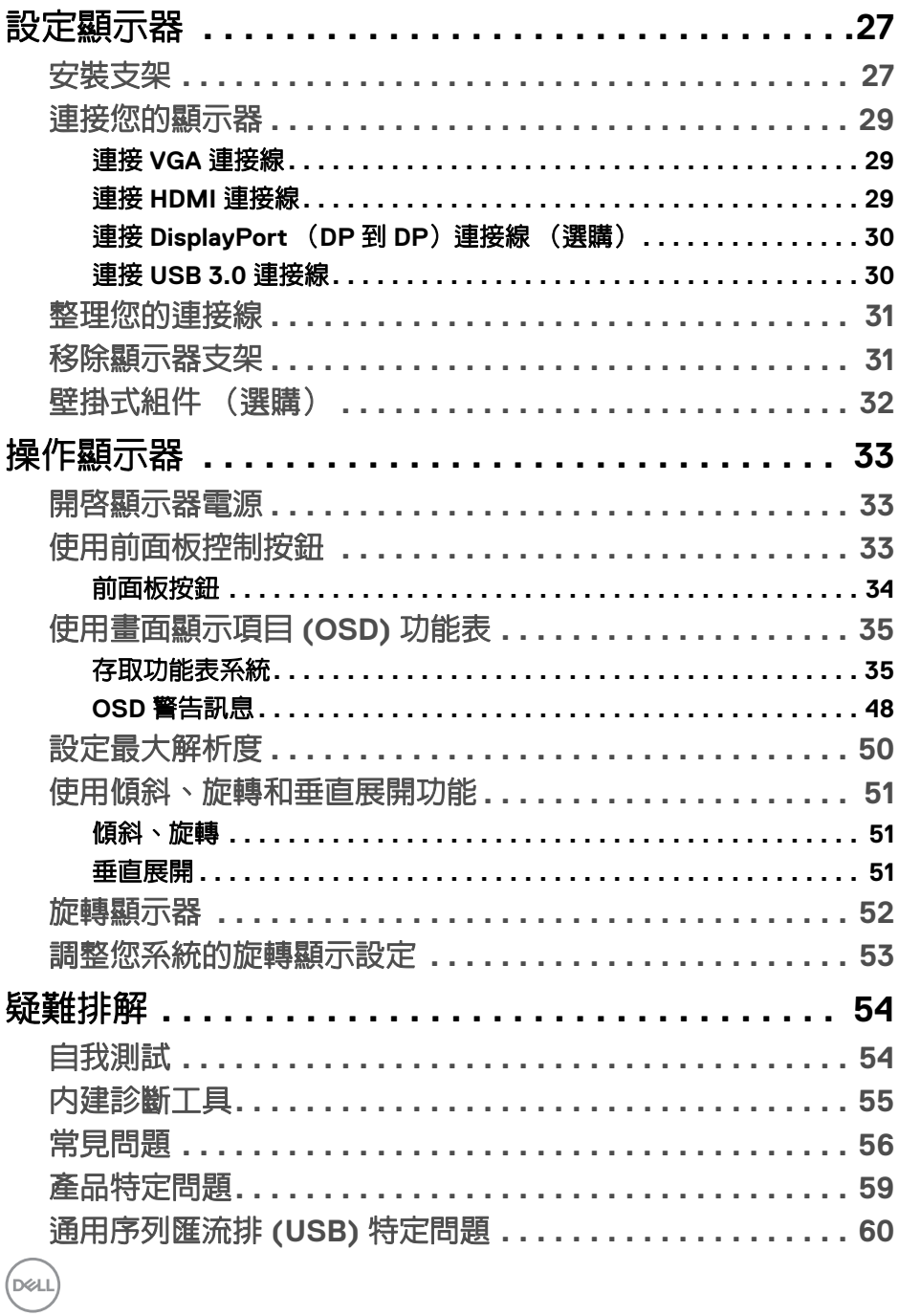

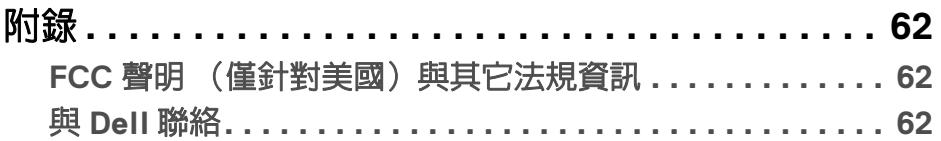

# $\left(\begin{smallmatrix} 0 & 0 \\ 0 & 0 \\ 0 & 0 \end{smallmatrix}\right)$

 $\begin{array}{c} \rule{0pt}{2.5ex} \rule{0pt}{2.5ex} \rule{0$ 

# <span id="page-5-0"></span>關於您的顯示器

# <span id="page-5-1"></span>包裝內容

您的顯示器包裝中包含以下表格內的元件。請確認您收到所有元件,如缺少任 何物品請與 **[Dell](#page-61-3)** 聯絡。

24 注意:某些物件可能為選購配件,因此不會隨您的顯示器而提供。某些功能 或媒體在某些國家中可能無法使用。

注意:若要為您的顯示器安裝第三方支架,參閱支架安裝指南,以瞭解安裝 說明。

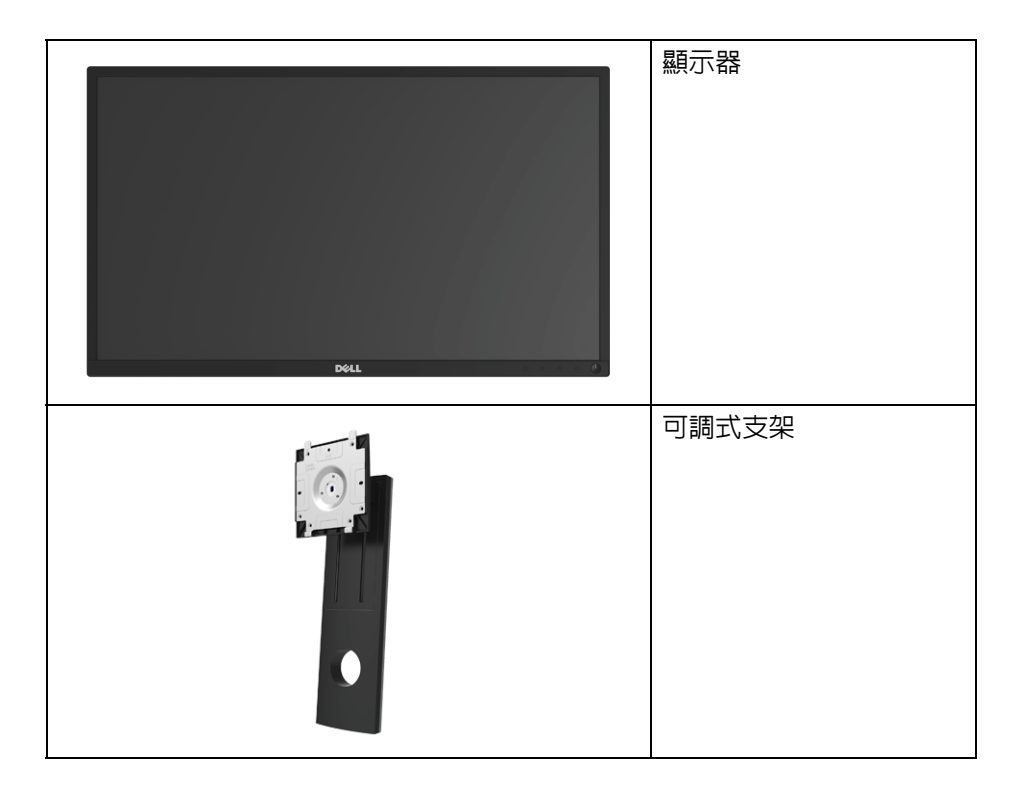

DELL

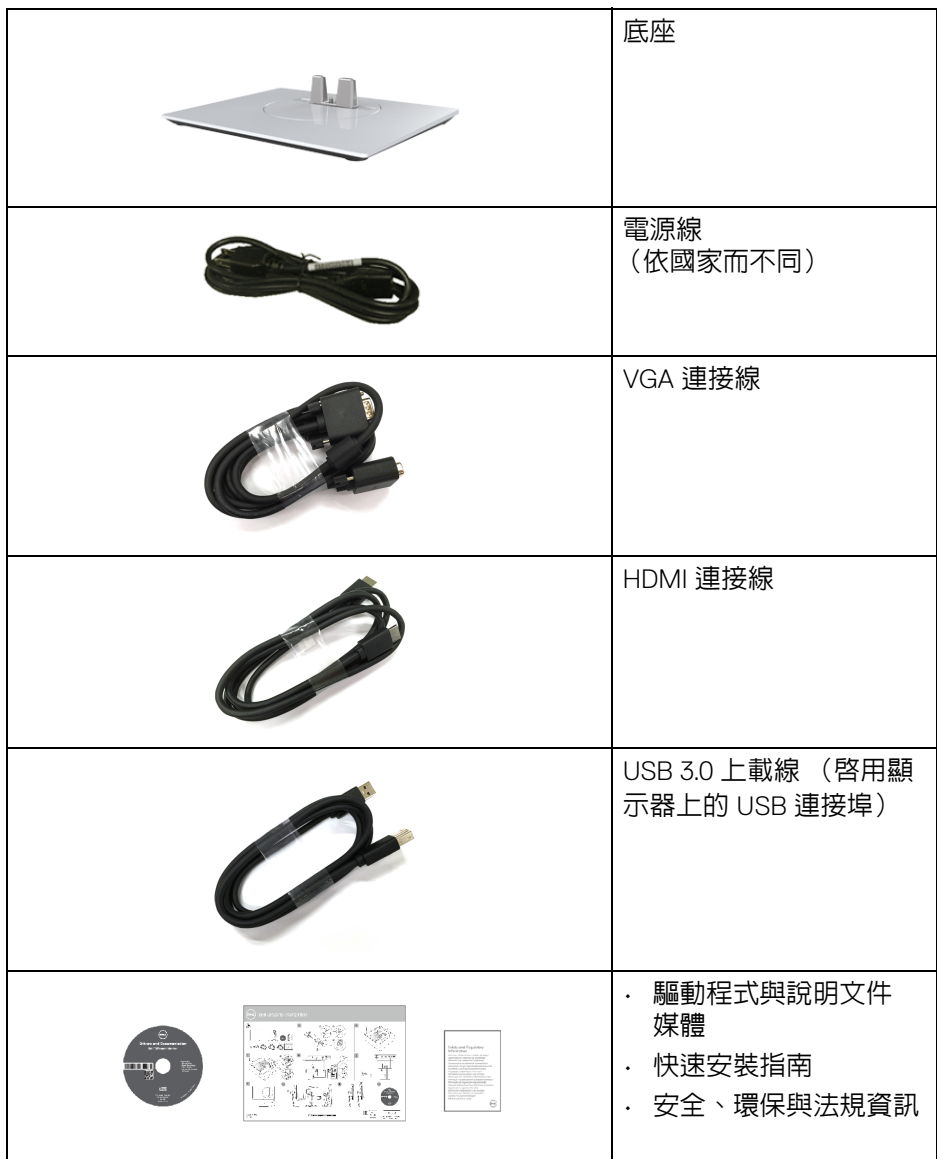

 $($ DELL

# <span id="page-7-0"></span>產品功能特色

**Dell SP2318H/SP2418H** 平面顯示器配備了一個主動式矩陣、薄膜式電晶體 (TFT) 的液晶顯示器 (LCD) 並使用 LED 背光源。此顯示器的功能特色包括:

- **SP2318H**:58.4 cm (23 英吋)可視區域 (對角測量)。 解析度: 透過 VGA、DisplayPort 和 HDMI,最高可達 1920 x 1080,支援全 螢幕顯示功能或較低解析度。
- **SP2418H**:60.5 cm (23.8 英吋)可視區域 (對角測量)。 解析度:透過 VGA、DisplayPort 和 HDMI,最高可達 1920 x 1080,支援全 螢幕顯示功能或較低解析度。
- 72% NTSC 色域。
- 傾斜、旋轉、高度,以及旋轉調整功能。
- 可移除的支架與視訊電子標準協會 (VESA™) 100 mm 安裝孔,提供您彈性 化的安裝方式。
- DisplayPort 及 HDMI 的數位連線。
- 配備 1 個 USB 上載埠,以及 4 個 USB 下載埠。
- 如果您的系統有支援隨插即用功能,便可使用該功能。
- · 畫面顯示項目 (OSD) 調整功能表,可讓您輕鬆設定各項設定值,並將畫面 進行最佳化處理。
- 軟體和說明文件光碟片內含:資訊檔 (INF)、影像顏色比對檔 (ICM) 及產品 說明文件。
- 安全鎖槽。
- 支架鎖。
- 睡眠模式的待機耗電量為 0.3 W。
- Energy Gauge 顯示顯示器實際消耗的電量。
- · 透過無閃爍設計螢幕和 ComfortView 功能大幅降低發出的藍光,讓眼睛感 到更加舒適。

**8 │** 關於您的顯示器

DØLI

# <span id="page-8-0"></span>認識各部位與控制裝置

<span id="page-8-1"></span>前視圖

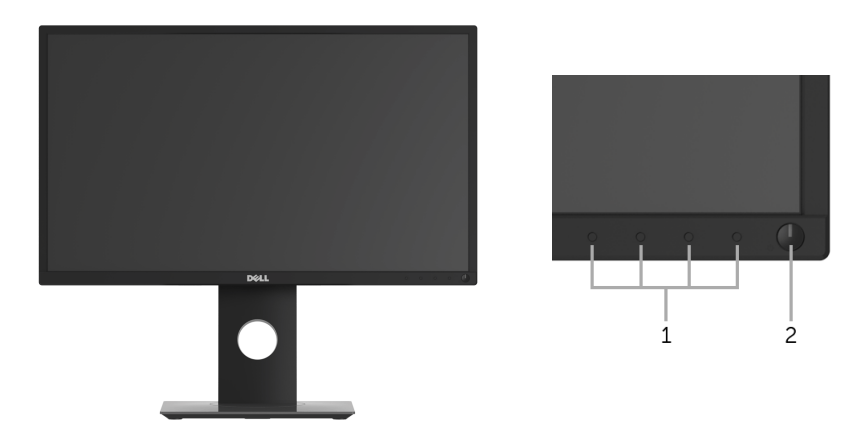

# 前面板控制按鈕

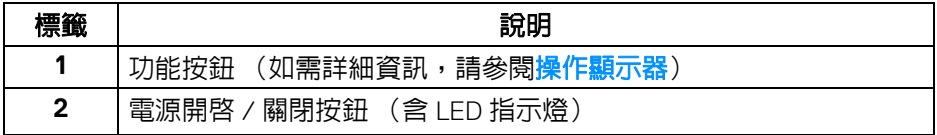

<span id="page-9-0"></span>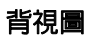

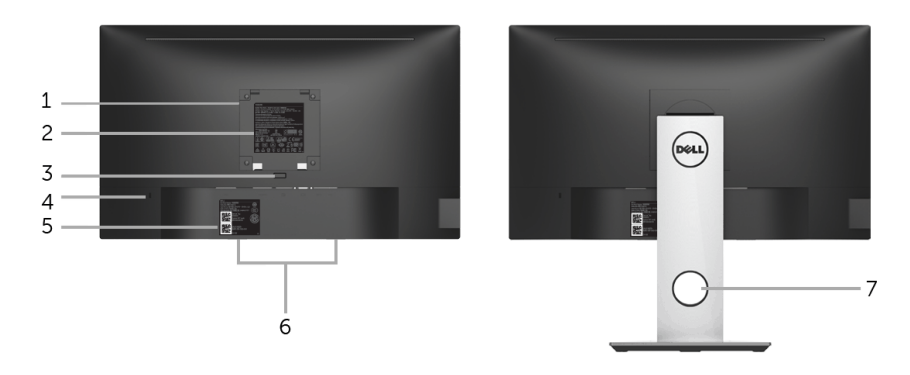

# 含顯示器支架的背視圖

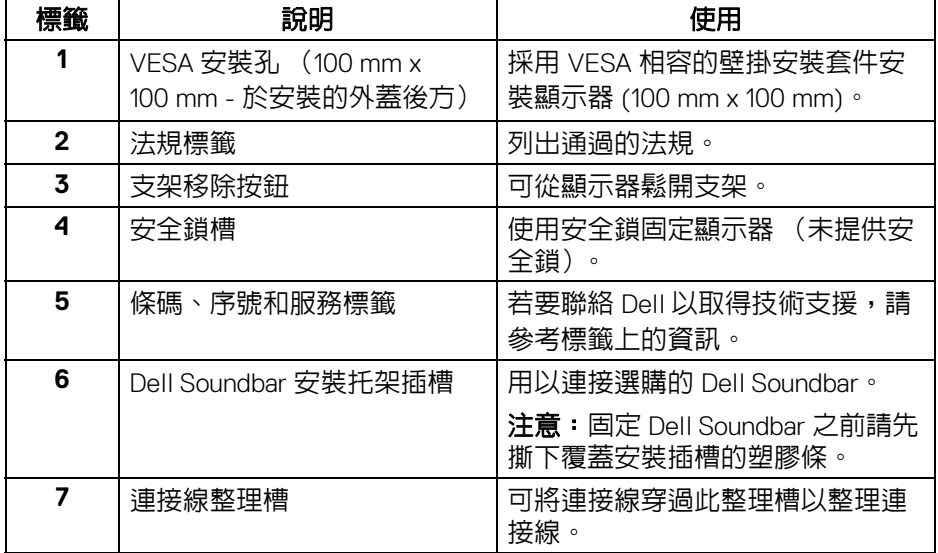

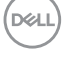

<span id="page-10-0"></span>側視圖

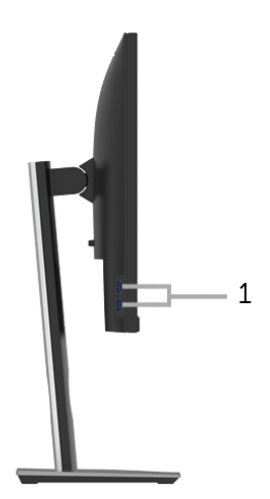

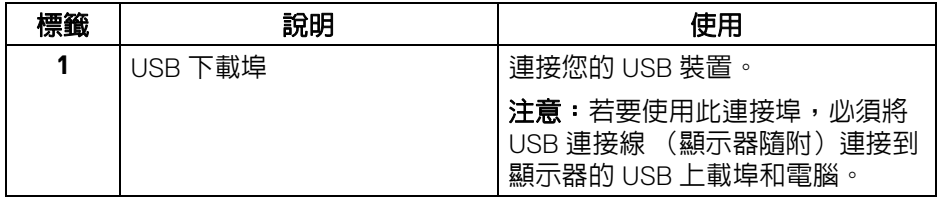

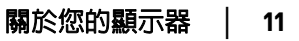

<span id="page-11-1"></span><span id="page-11-0"></span>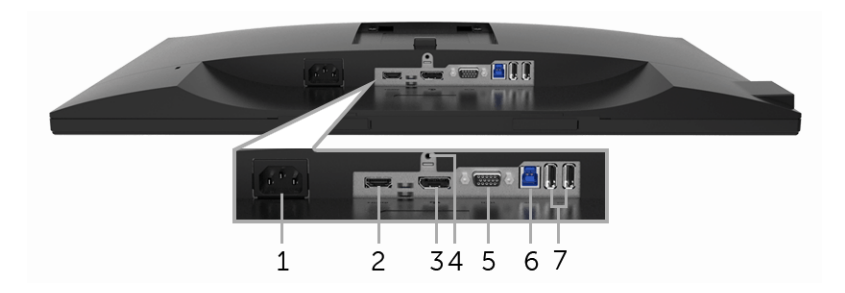

## 無顯示器支架的底視圖

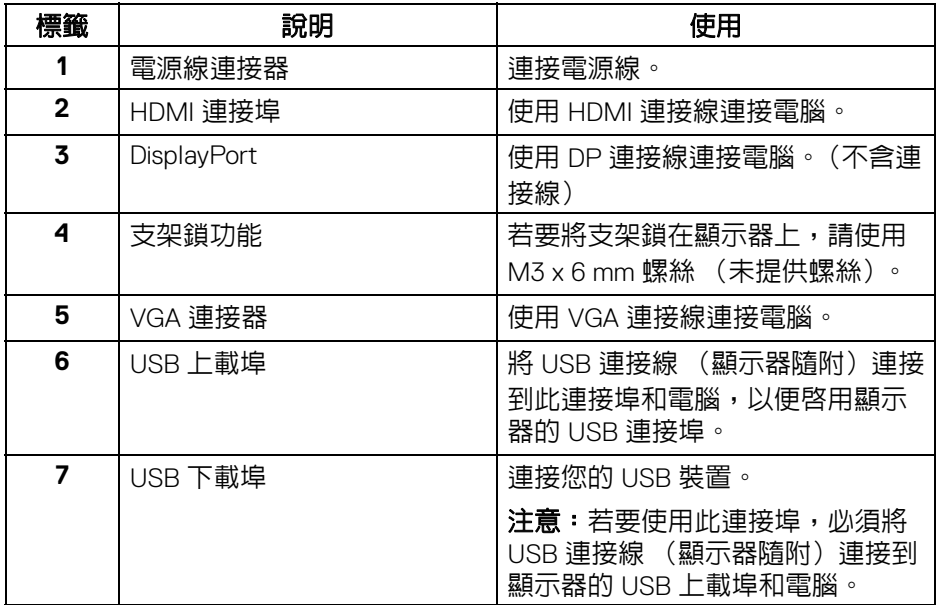

# <span id="page-12-1"></span><span id="page-12-0"></span>顯示器規格

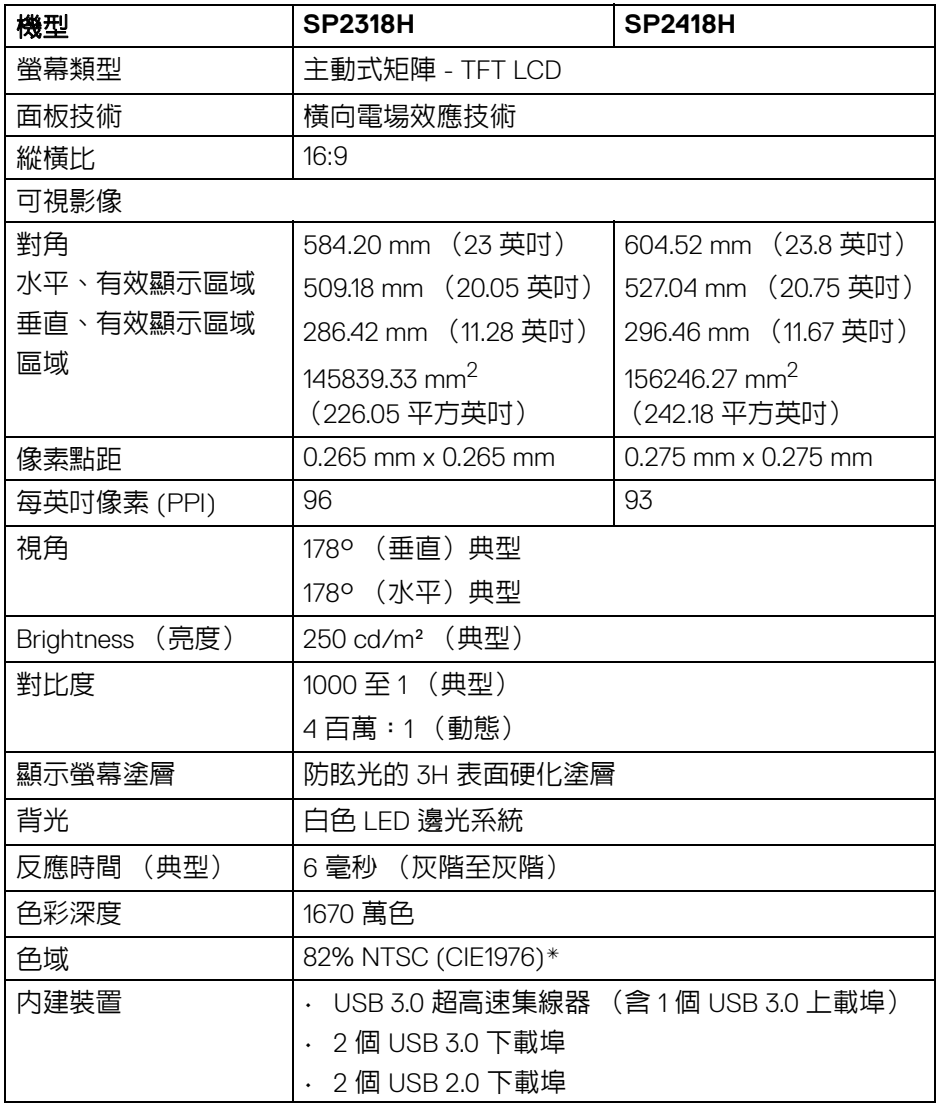

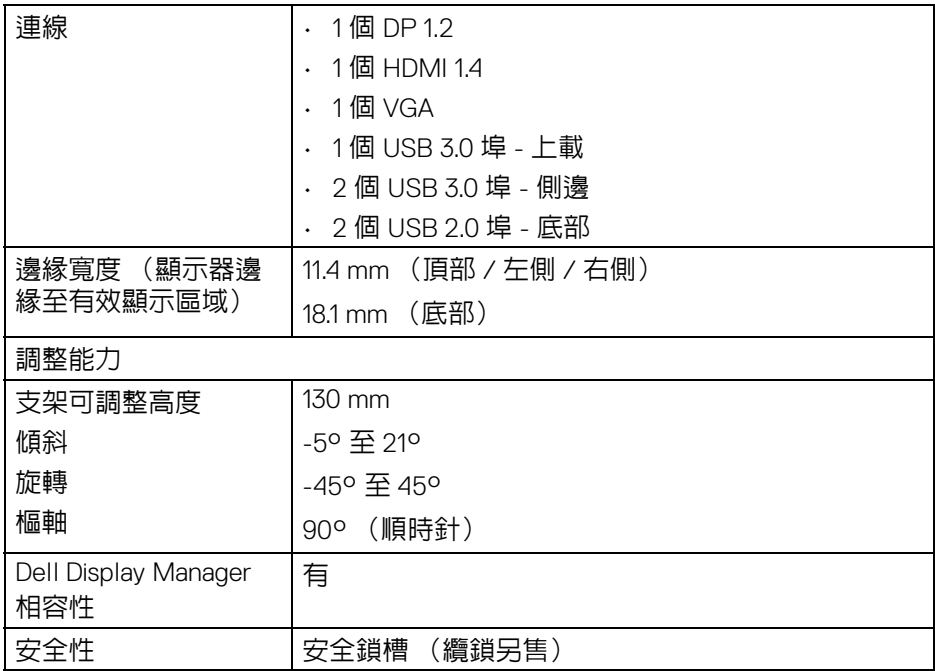

\* 色域 (典型)符合 CIE1976 (82% NTSC) 和 CIE1931 (72% NTSC) 測試標準。

# <span id="page-13-0"></span>解析度規格

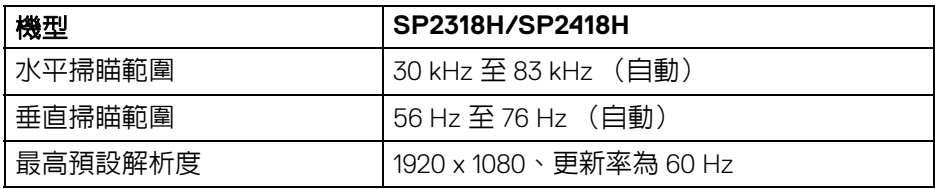

# <span id="page-13-1"></span>支援視訊模式

(dell

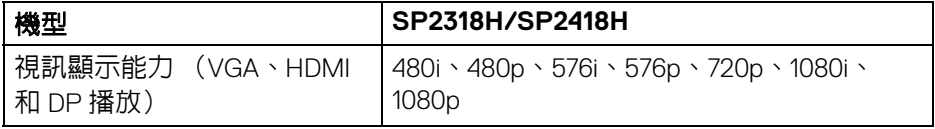

**14 │** 關於您的顯示器

## <span id="page-14-0"></span>預設顯示模式

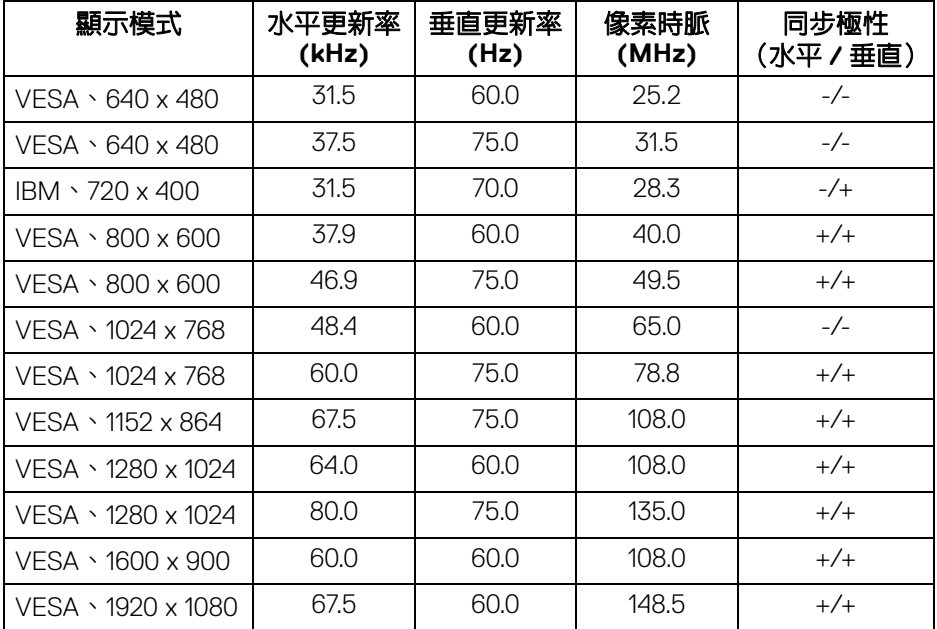

# <span id="page-14-1"></span>電氣規格

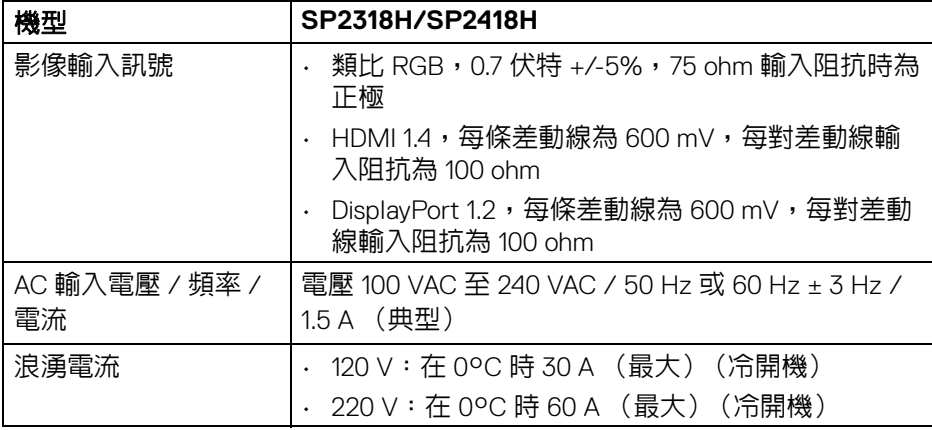

關於您的顯示器 **│ 15** 

 $(\nabla)$ 

<span id="page-15-0"></span>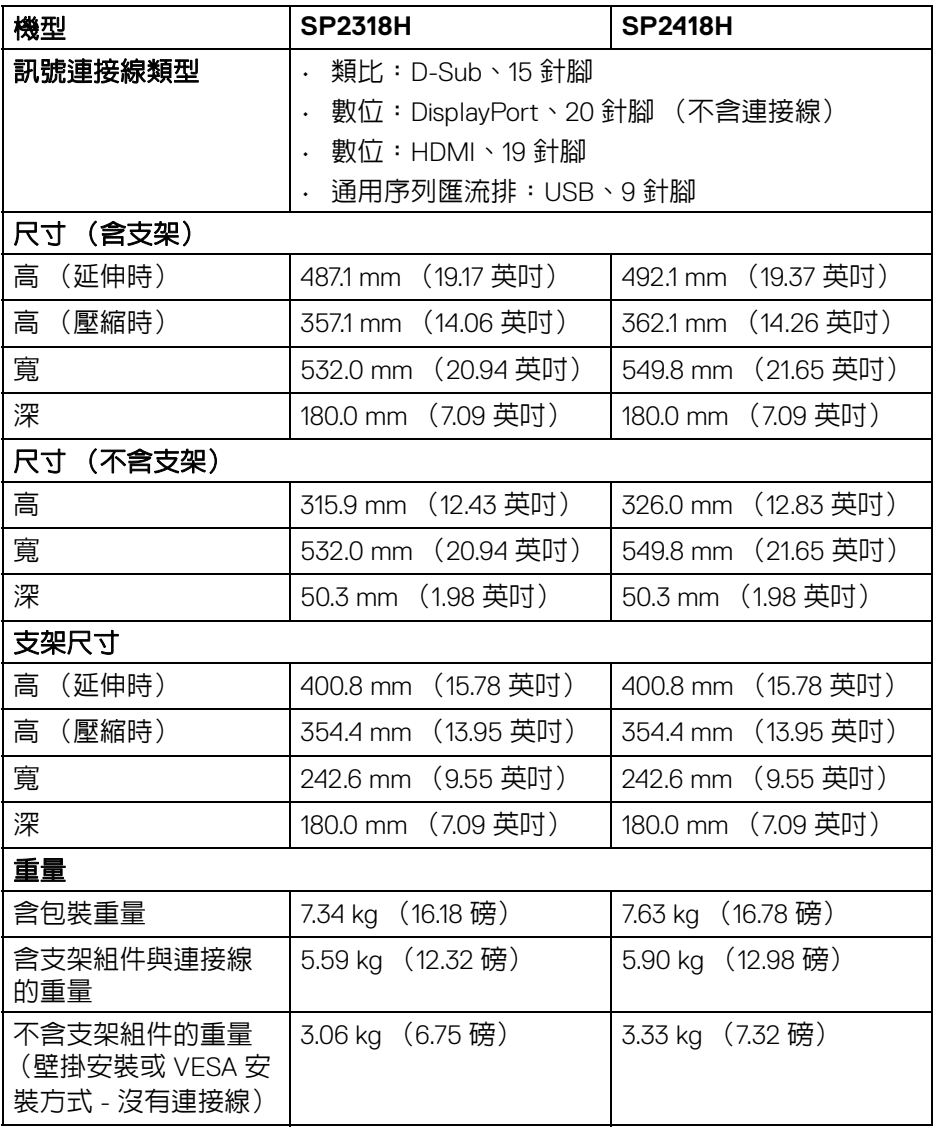

**16 │** 關於您的顯示器

 $(\text{bell})$ 

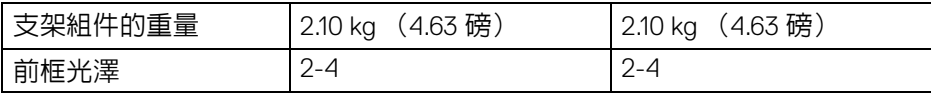

## <span id="page-16-0"></span>環境特性

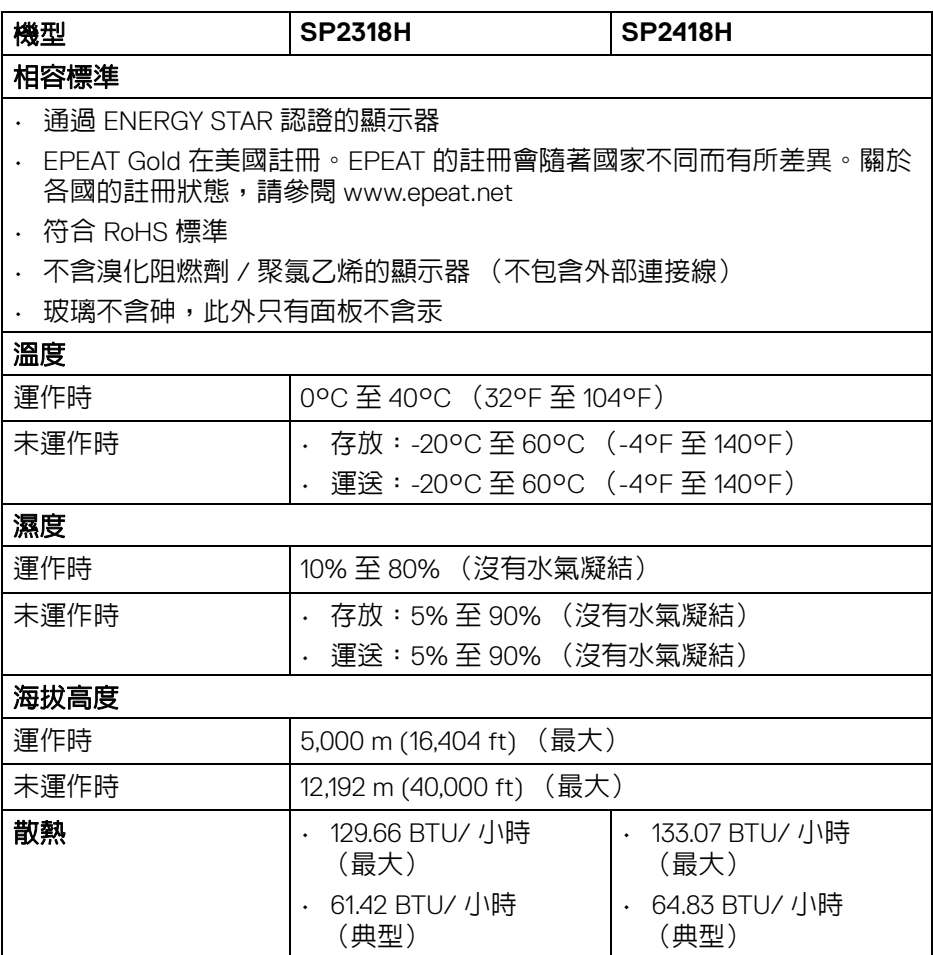

 $($ DELL

## <span id="page-17-1"></span><span id="page-17-0"></span>電源管理模式

若您的個人電腦上已安裝符合 VESA 的 DPM™ 規格的顯示卡或軟體,此顯示器 便可於未使用時自動降低其耗電量。該功能為省電模式 \*。若電腦偵測到來自鍵 盤、滑鼠或其它輸入裝置的輸入訊號,顯示器便會自動恢復正常運作。下列表 格中列出此自動省電功能的耗電量與訊號指示。

#### **SP2318H**

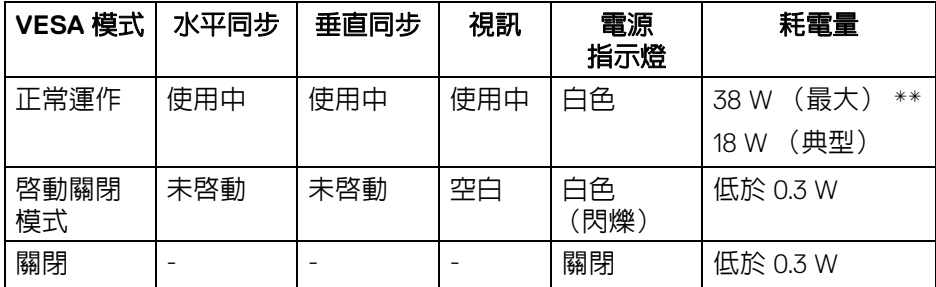

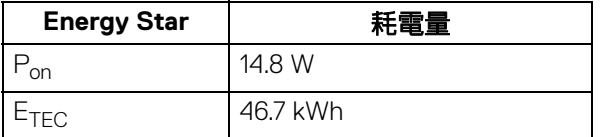

#### **SP2418H**

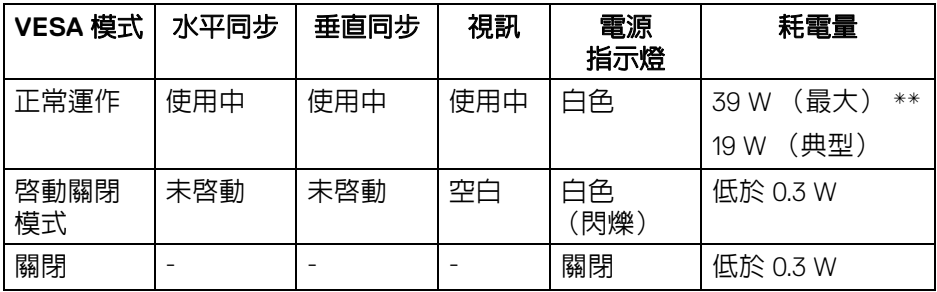

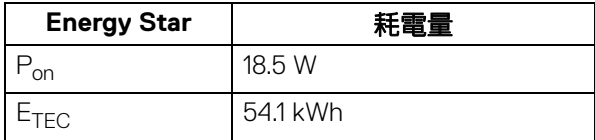

OSD 僅可於正常運作模式下進行操作。在啓動關閉模式中按下任何按鈕,將顯 示下列訊息:

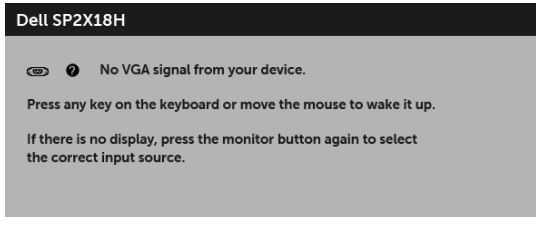

啟動電腦和顯示器以存取 OSD 功能表。

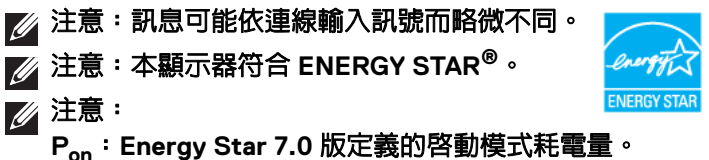

**ETEC**:**Energy Star 7.0** 版定義的總耗電量 **(kWh)**。

\* 只有在拔除顯示器的主電源連接線時,才能使顯示器達到在關閉模式中零耗電 量的目標。

\*\* 最大功耗是在顯示器設定為最大亮度及 USB 開啟狀況下測得。

本文件僅供參考,並反映實驗室的效能。視您所訂購軟體、組件及週邊設備的 不同,您的產品可能有不同效能,且產品也無義務更新此項資訊。因此,客戶 進行電氣公差或其它公差的相關決策時,不應依賴此項資訊。在明示或暗示情 況下,保固條件都不涵蓋準確性或完整性。

**DEL** 

<span id="page-19-0"></span>針腳定義

## **VGA** 連接器

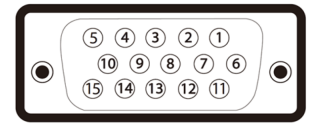

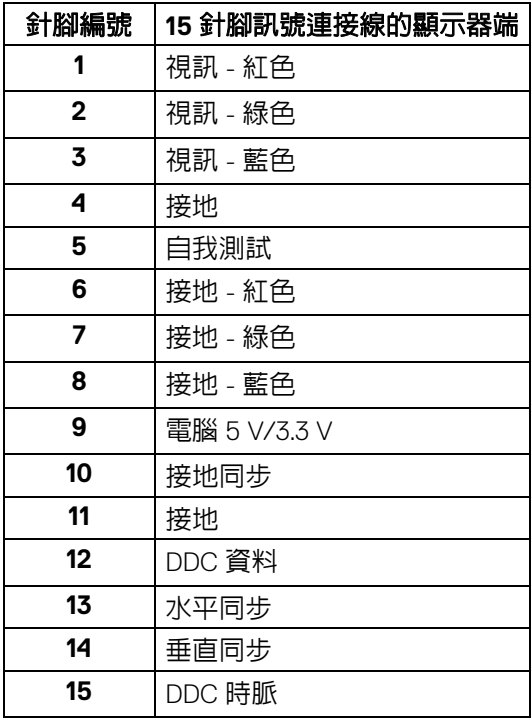

# **DisplayPort** 連接器

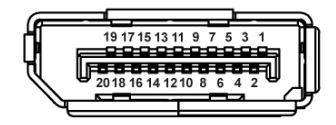

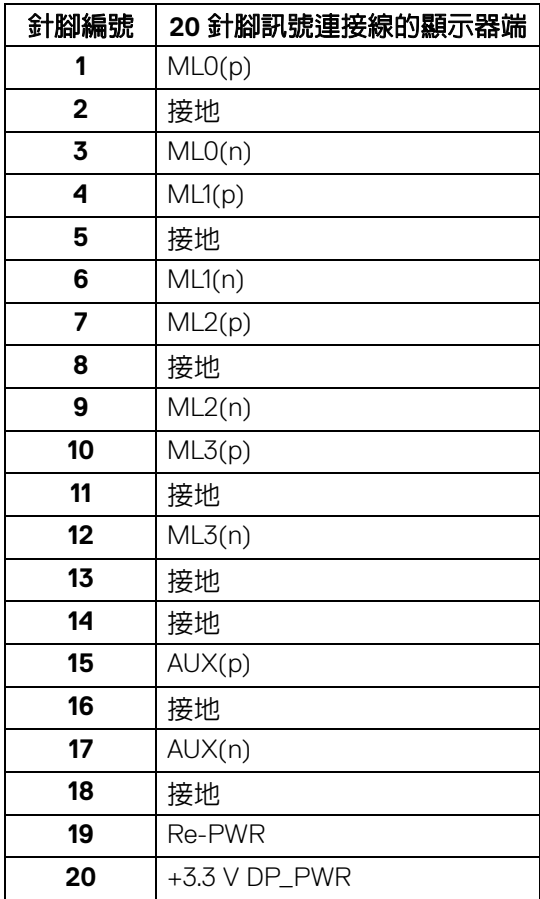

關於您的顯示器 **│ 21** 

# **HDMI** 連接器

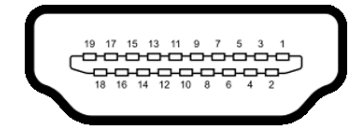

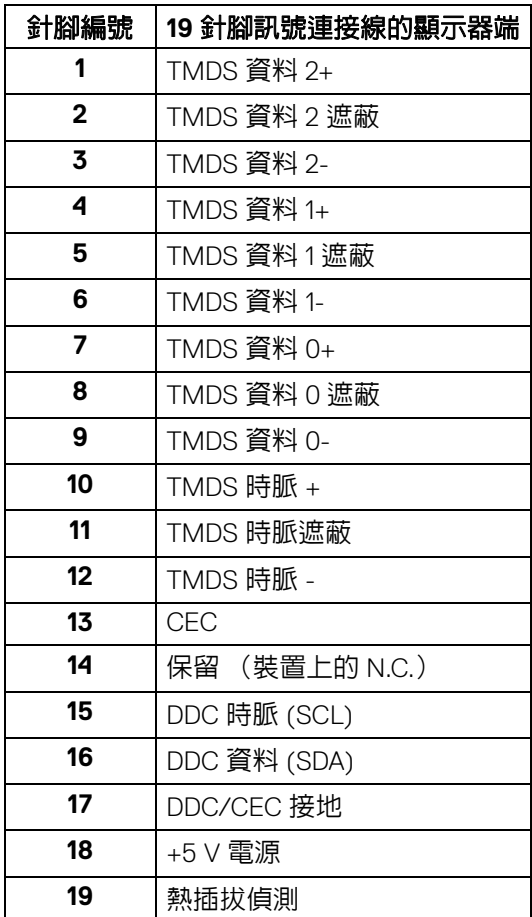

(dell

**│** 關於您的顯示器

# <span id="page-22-0"></span>隨插即用相容性

您可將此顯示器安裝於任何有隨插即用相容性的系統中。本顯示器會使用顯示 器資料通道 (Display Data Channel, DDC) 通訊協定,自動提供其延伸顯示識 別資料 (Extended Display Identification Data, EDID) 給系統,因此系統便能自 行設定並將顯示器設定值最佳化。大多數的顯示器安裝均為自動執行,您可自 行選擇不同設定。如需更多顯示器設定的相關資訊,請參閱[操作顯示器](#page-32-3)。

## <span id="page-22-1"></span>通用序列匯流排 **(USB)** 介面

此部分提供有關您顯示器上可用的 USB 連接埠資訊。

## 注意:本顯示器相容超高速 **USB 3.0** 及高速 **USB 2.0**。

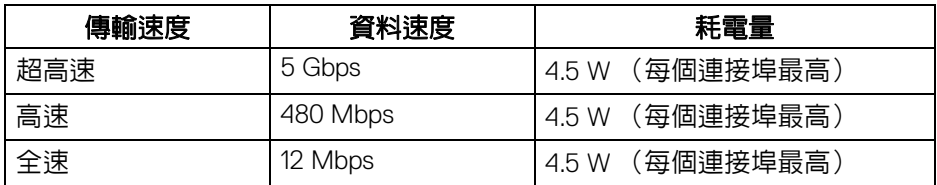

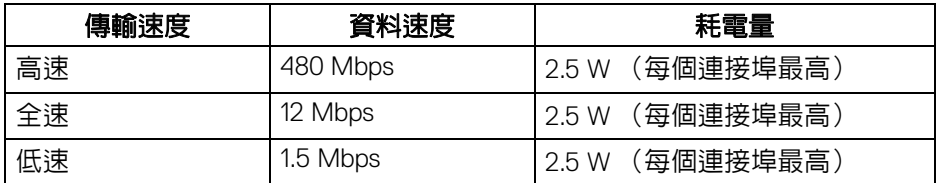

#### <span id="page-22-2"></span>**USB 3.0** 上載連接器

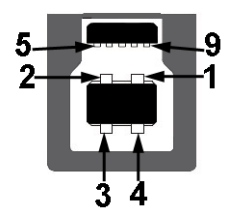

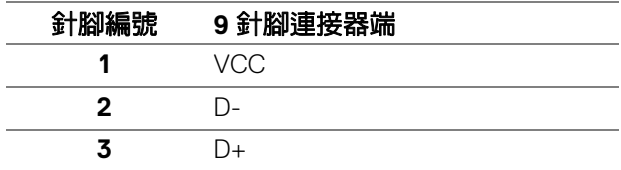

DØL

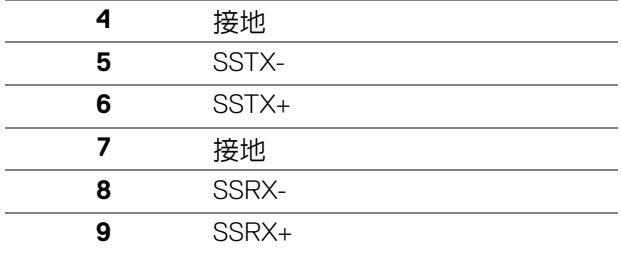

## <span id="page-23-0"></span>**USB 3.0** 下載連接器

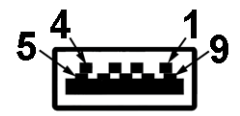

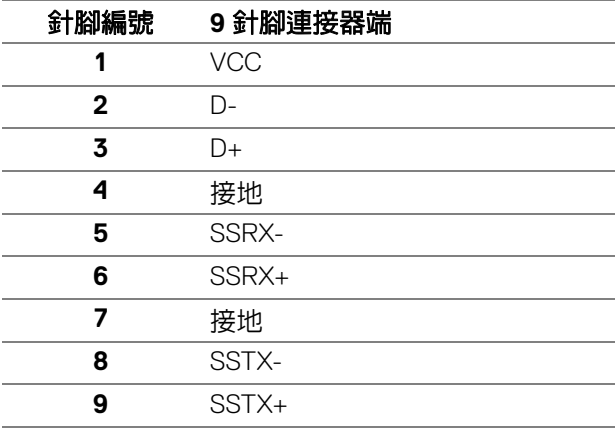

**│** 關於您的顯示器

#### <span id="page-24-0"></span>**USB 2.0** 下載連接器

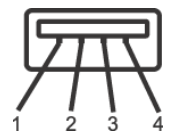

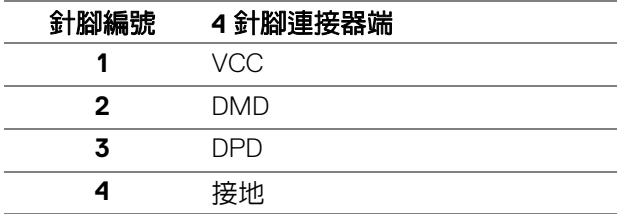

#### <span id="page-24-1"></span>**USB** 連接埠

- 1 個 USB 3.0 上載 底部
- 2 個 USB 2.0 下載 底部
- 2 個 USB 3.0 下載 側邊

## 注意: **USB 3.0** 功能需要一台 **USB 3.0** 相容的電腦。

## 注意:顯示器的 **USB** 介面僅可在顯示器開啟或於省電模式中運作。若您關 閉顯示器然後再開啟,連接的周邊設備需要數秒鐘才能恢復正常功能。

## <span id="page-24-2"></span>液晶顯示器品質與像素政策

在液晶顯示器生產過程中,某個或者多個像素有時會保持不變狀態,這些像素 很難發現,而且不會影響顯示器品質或者功能。有關 Dell 顯示器品質與像素政 策的詳情,如需更多資訊,請參閱 Dell 支援網站:

**<http://www.dell.com/support/monitors>**。

DØL

## <span id="page-25-0"></span>維護指南

<span id="page-25-1"></span>清潔您的顯示器

△ 小心: 請於清潔顯示器之前,詳閱並依[照安全資訊](#page-61-4)中的說明,以清潔顯示 器。

警告:清潔顯示器之前,請先將顯示器電源線從電源插座上拔除。

請依照下列指示拆開包裝、清潔或拿取顯示器:

- 如欲清潔抗靜電螢幕,請用清水將一塊柔軟乾淨的布稍微沾濕後進行擦 拭。若有可能,請使用特殊的螢幕清潔布或適用於抗靜電塗層的清潔劑清 潔螢幕。請勿使用含苯、稀釋劑、阿摩尼亞或有腐蝕作用的清潔劑或噴霧 劑進行清潔。
- 請使用稍微沾濕的溫熱軟布清潔顯示器。請避免使用任何類型的清潔劑, 因為某些清潔劑會在顯示器上留下一層乳狀薄膜。
- 若您將顯示器拆封時發現白色粉末,請用布擦拭。
- 請小心搬運顯示器,深色的顯示器較淺色的顯示器更容易因刮傷而產生白 色刮痕。
- 為維持顯示器的最佳影像品質,請使用具有動態變化的螢幕保護程式,並 於未使用時將顯示器關閉。

**D**&LL

# <span id="page-26-0"></span>設定顯示器

## <span id="page-26-1"></span>安裝支架

注意:顯示器從工廠出貨時並未連接支架。

## 注意:此適用於含支架的顯示器。若您購買了第三方支架,參閱相應的支架 安裝指南,以瞭解安裝說明。

安裝顯示器支架:

- **1.** 按照箱板上的指示,將支架從其頂端固定墊中取出。
- **2.** 將底座區塊完全插入支架插槽。
- **3.** 提起螺絲握柄,並朝順時針方向轉動螺絲。
- **4.** 完全鎖緊螺絲後,將螺絲握柄收平放入凹槽中。

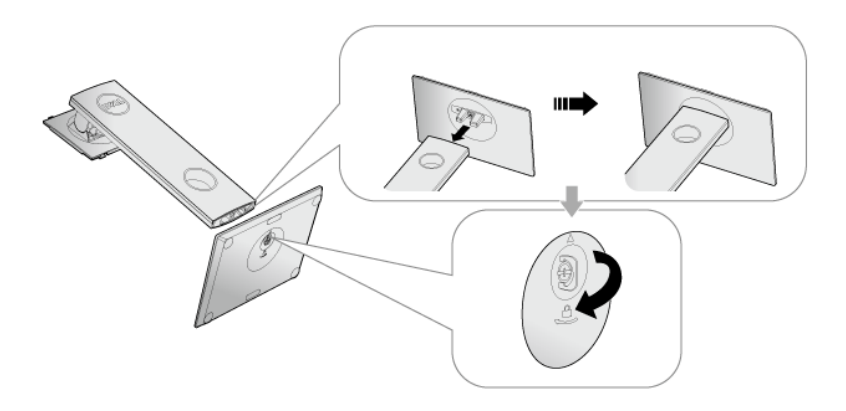

**5.** 如圖所示掀起保護袋,以露出支架組件的 VESA 部分。

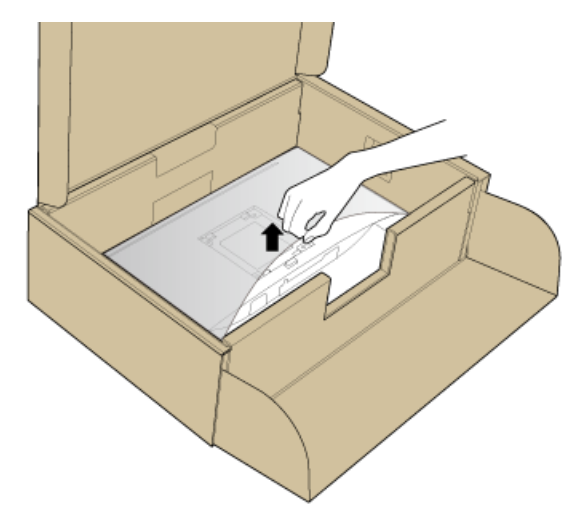

- **6.** 將支架組件安裝到顯示器上。
	- **a.** 將支架上方兩個扣件對準顯示器背後的溝槽。
	- **b.** 壓下支架,直到卡入定位。

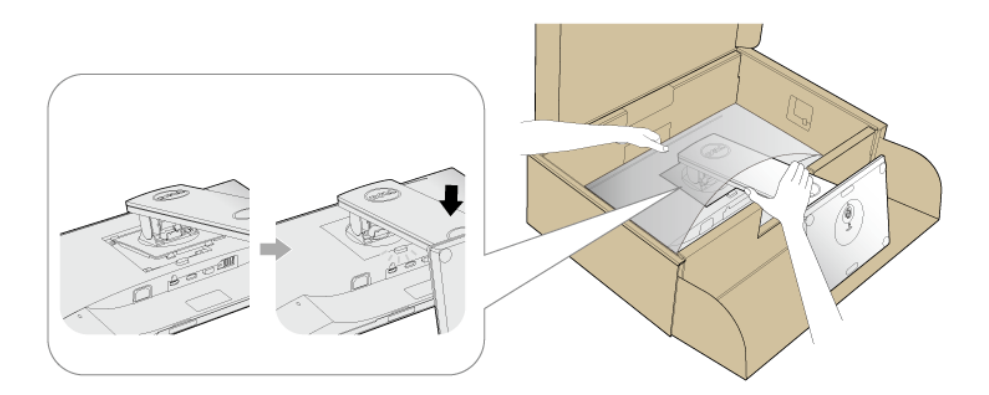

**7.** 使顯示器處於直立。

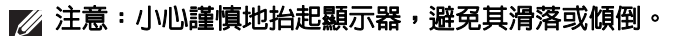

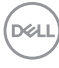

# <span id="page-28-0"></span>連接您的顯示器

## $\wedge$ 、警告:在您開始執行此小節的任何程序之前,請先仔細閱讀並遵守[安全資](#page-61-4) [訊。](#page-61-4)

■ 注意: 安裝連接線之前, 將連接線穿過連接線整理槽。

24 注意:請勿將全部的連接線同時連接到電腦。

將您的顯示器連接至電腦:

- **1.** 請關閉您的電腦並拔下電腦的電源線。
- **2.** 將顯示器上的 VGA、DP 或 HDMI 連接線連接到電腦。

## <span id="page-28-1"></span>連接 **VGA** 連接線

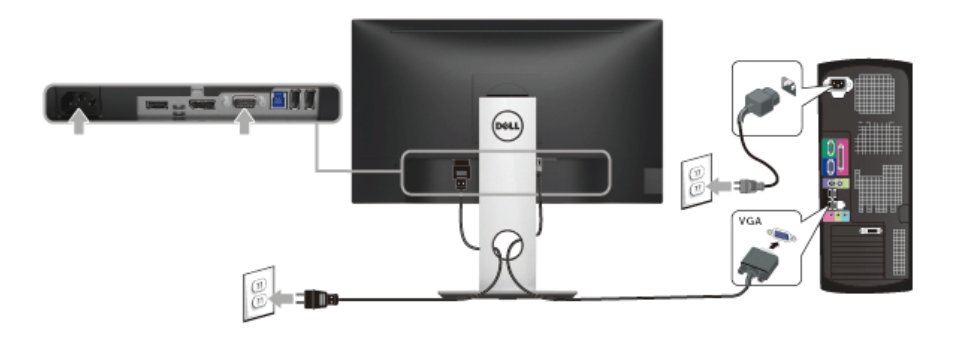

## <span id="page-28-2"></span>連接 **HDMI** 連接線

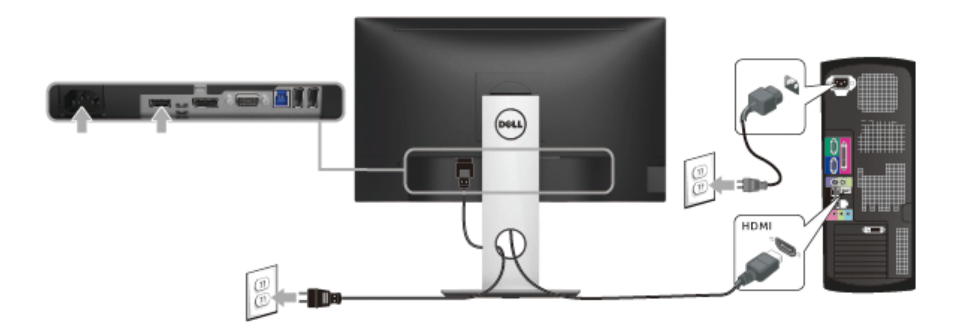

設定顯示器 **│ 29** 

## <span id="page-29-0"></span>連接 **DisplayPort** (**DP** 到 **DP**)連接線 (選購)

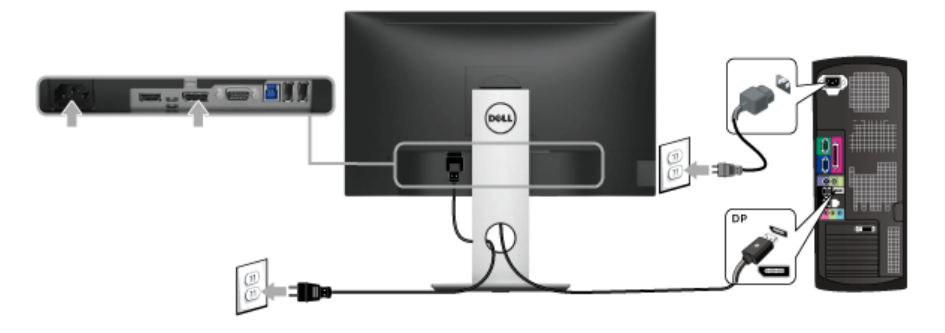

## 注意:圖示僅用於說明。電腦的外觀可能會有所不同。

#### <span id="page-29-1"></span>連接 **USB 3.0** 連接線

在您完成連接 VGA/DP/HDMI 連接線後,請依照下方程序將 USB 3.0 線連接至 電腦,並完成您的顯示器設定:

- **1.** 將 USB 3.0 上載連接埠 (隨附連接線)連接至您電腦上適當的 USB 3.0 連 接埠。(細節請見<mark>底視圖</mark>)
- **2.** 將 USB 3.0 周邊設備連接至顯示器的 USB 3.0 下載連接埠。
- **3.** 將電腦與顯示器的電源線插入附近的電源插座。
- **4.** 打開顯示器與電腦。 若您的顯示器有顯示影像,便表示安裝完成。若顯示器沒有顯示影像,請 參閱[通用序列匯流排](#page-59-1) **(USB)** 特定問題。
- **5.** 請使用顯示器支架上的連接線整理槽整理連接線。

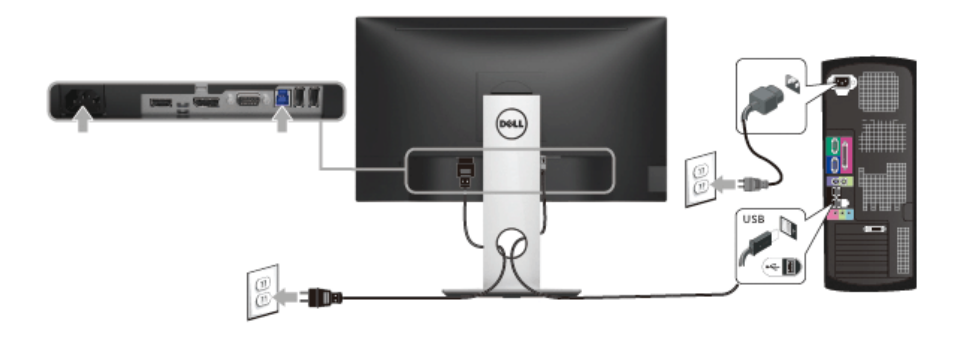

DØLI

# <span id="page-30-0"></span>整理您的連接線

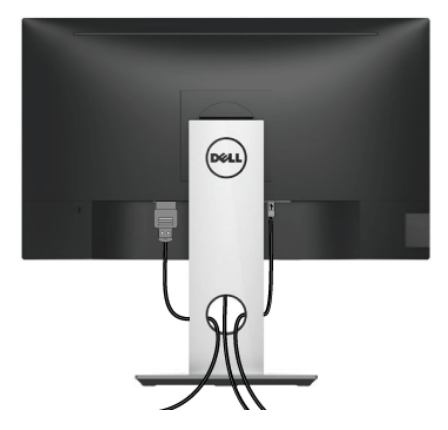

將所有必要的連接線安裝至您的顯示器與電腦之後 (請參閱<mark>[連接您的顯示器](#page-28-0)</mark>以 安裝連接線),請如上圖所示整理所有的連接線。

## <span id="page-30-1"></span>移除顯示器支架

- 注意:為避免移除支架時刮傷 **LCD** 螢幕,請確認將顯示器放置於乾淨柔軟 的表面上。
- 注意:此適用於含支架的顯示器。購買其它支架時,請參閱相應的支架安裝 指南,以瞭解安裝說明。

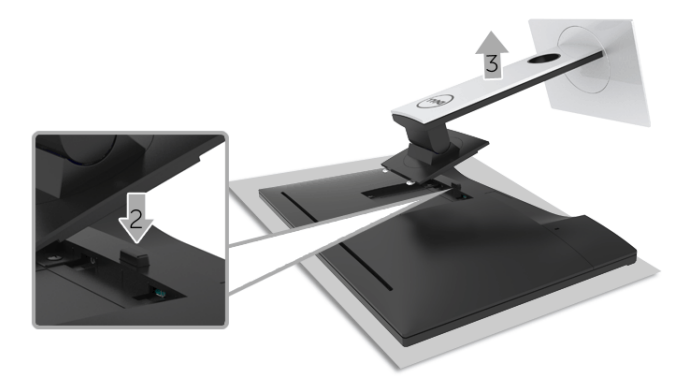

移除支架:

- **1.** 將顯示器放在軟布或軟墊上。
- **2.** 按住支架移除按鈕。
- **3.** 將支架提起,自顯示器移除。

設定顯示器 **│ 31** 

# <span id="page-31-0"></span>壁掛式組件 (選購)

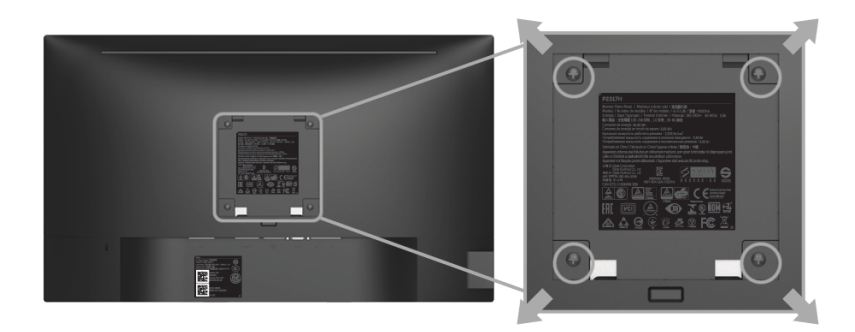

(螺絲尺寸:M4 x 10 mm)。

請參考 VESA 相容壁掛安裝套件隨附的說明。

- **1.** 將螢幕面板置於穩固平坦鋪有軟布或墊子的桌面上。
- **2.** 取下支架。
- **3.** 使用十字螺絲起子取下四顆鎖住塑膠外蓋的螺絲。
- **4.** 將壁掛安裝套件中的安裝托架連接至顯示器。
- **5.** 依壁掛安裝套件隨附的指示說明,將顯示器安裝至牆面上。
- 注意:僅限使用符合 **UL Listed** 的壁掛式托架,最小重量 **/** 負載能力為 **3.06** 公斤 **(SP2318H)/3.33** 公斤 **(SP2418H)**。

# <span id="page-32-3"></span><span id="page-32-0"></span>操作顯示器

# <span id="page-32-1"></span>開啟顯示器電源

按下 ● 按鈕以開啓顯示器。

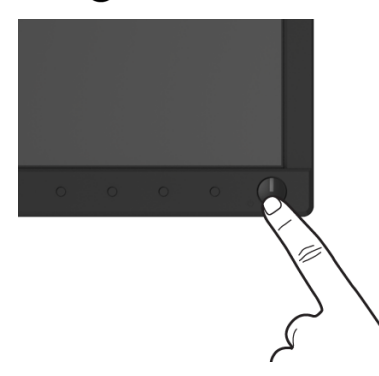

# <span id="page-32-2"></span>使用前面板控制按鈕

請使用顯示器前面板的控制按鈕,以調整顯示影像的特性。當您使用這些按鈕 調整控制項時,OSD 會顯示調整數值。

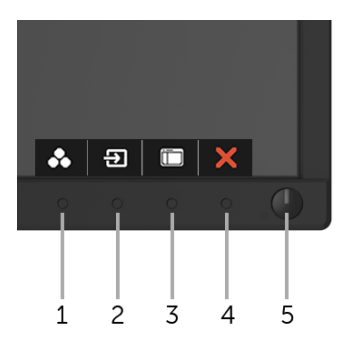

下表說明前面板按鈕的功用:

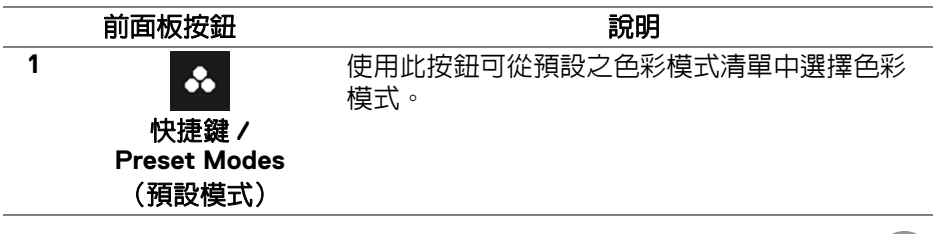

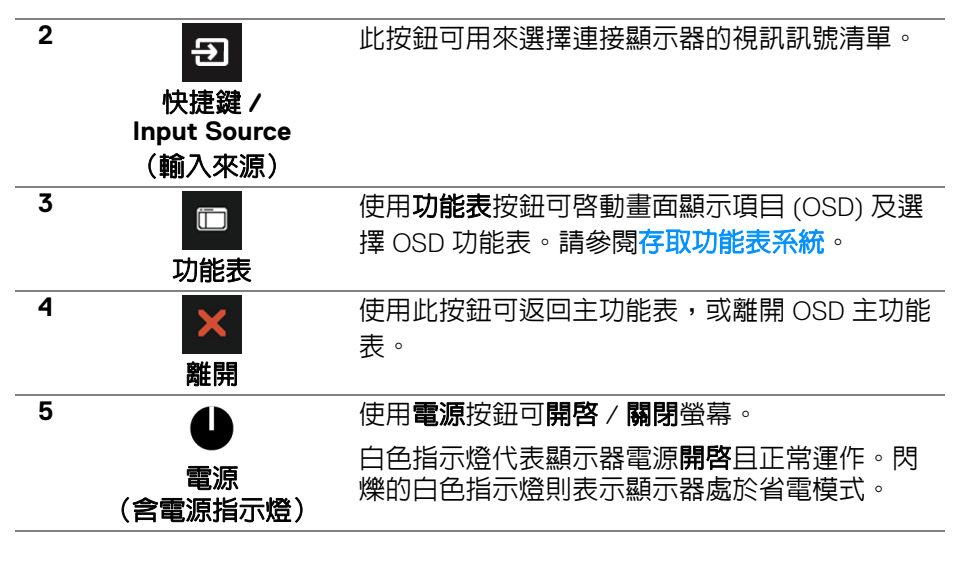

## <span id="page-33-0"></span>前面板按鈕

使用顯示器前方的按鈕以調整影像設定。

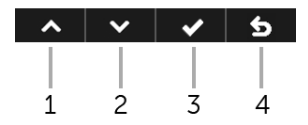

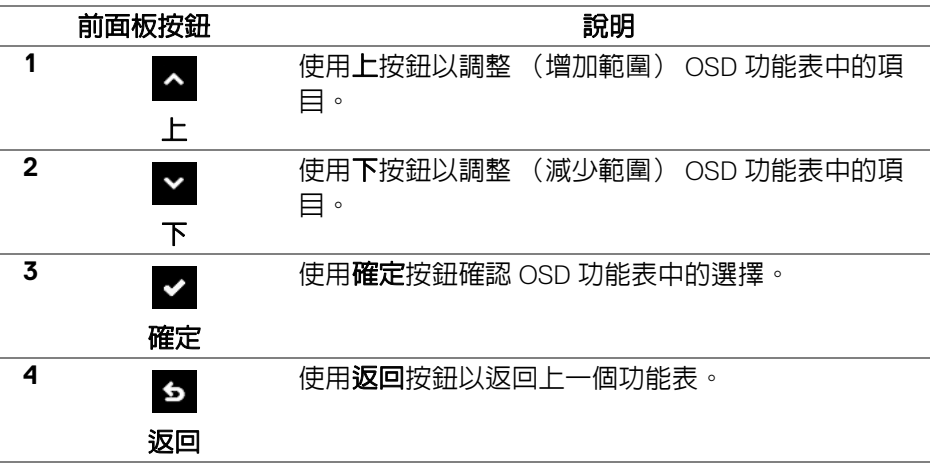

DELI

**34 │** 操作顯示器

# <span id="page-34-0"></span>使用畫面顯示項目 **(OSD)** 功能表

## <span id="page-34-1"></span>存取功能表系統

#### 注意:若您變更設定並進入其它功能表,或離開 **OSD** 功能表,則顯示器會 自動儲存這些變更。若您變更設定並等待 **OSD** 功能表消失,變更也會被儲 存。

## 類比 **(VGA)** 輸入的主功能表

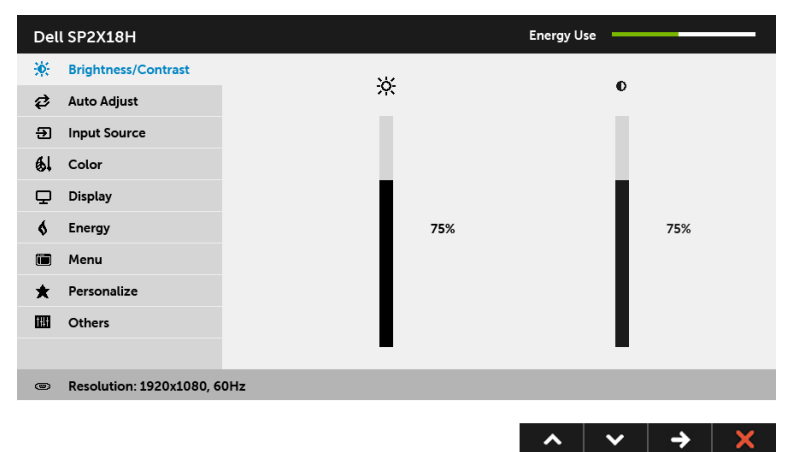

# 數位 **(HDMI)** 輸入的主功能表

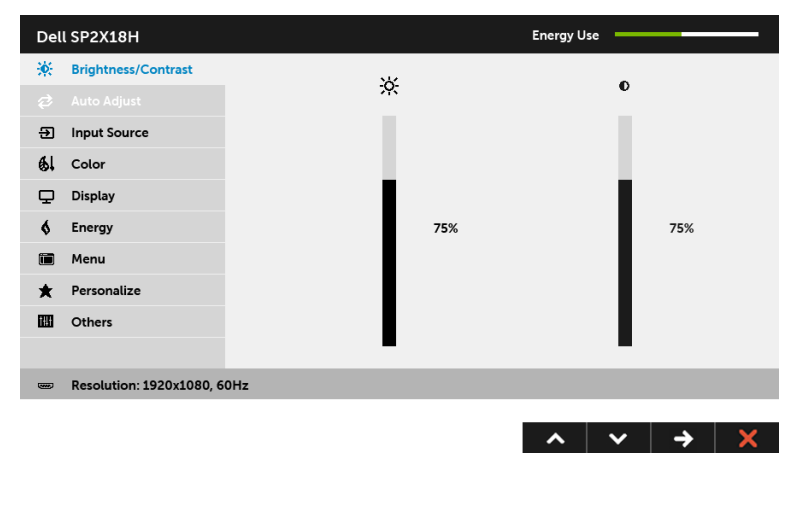

**D**&LL

<sup>1.</sup> 按下 <sub>| 行 |</sub> 按鈕以啓動 OSD 功能表並顯示主功能表。

## 數位 **(DP)** 輸入的主功能表

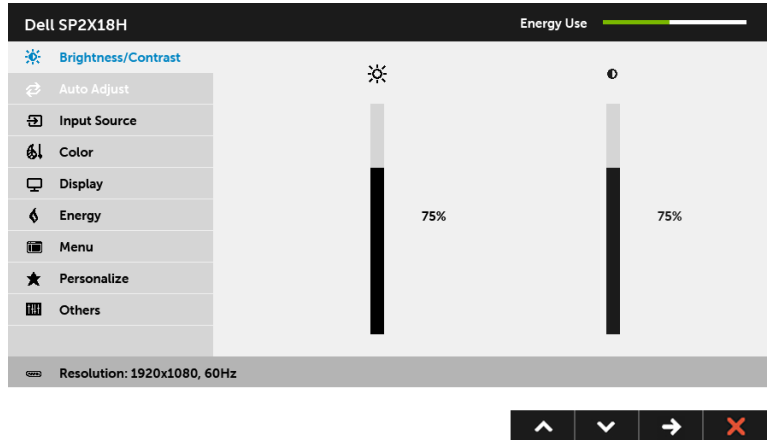

#### 注意:僅於使用類比 **(VGA)** 連接器時,才能使用 **Auto Adjust** (自動調 整)。

- 2. 按下 與 按鈕即可於選項間移動。在圖示間移動時,選項名稱會反 白顯示。所有可調整項目的完整清單請參閱下表。
- 3. 按一下 2 按鈕可啓動反白顯示的選項。
- 4. 按下 < 與 v 按鈕可選擇所需的參數。
- 5. 按下 ▶ 可進入滑塊,然後使用 ▶ 與 ▶ 按鈕依功能表的指示進行所需 變更。
- 6. 選擇 6 選項可返回主功能表。

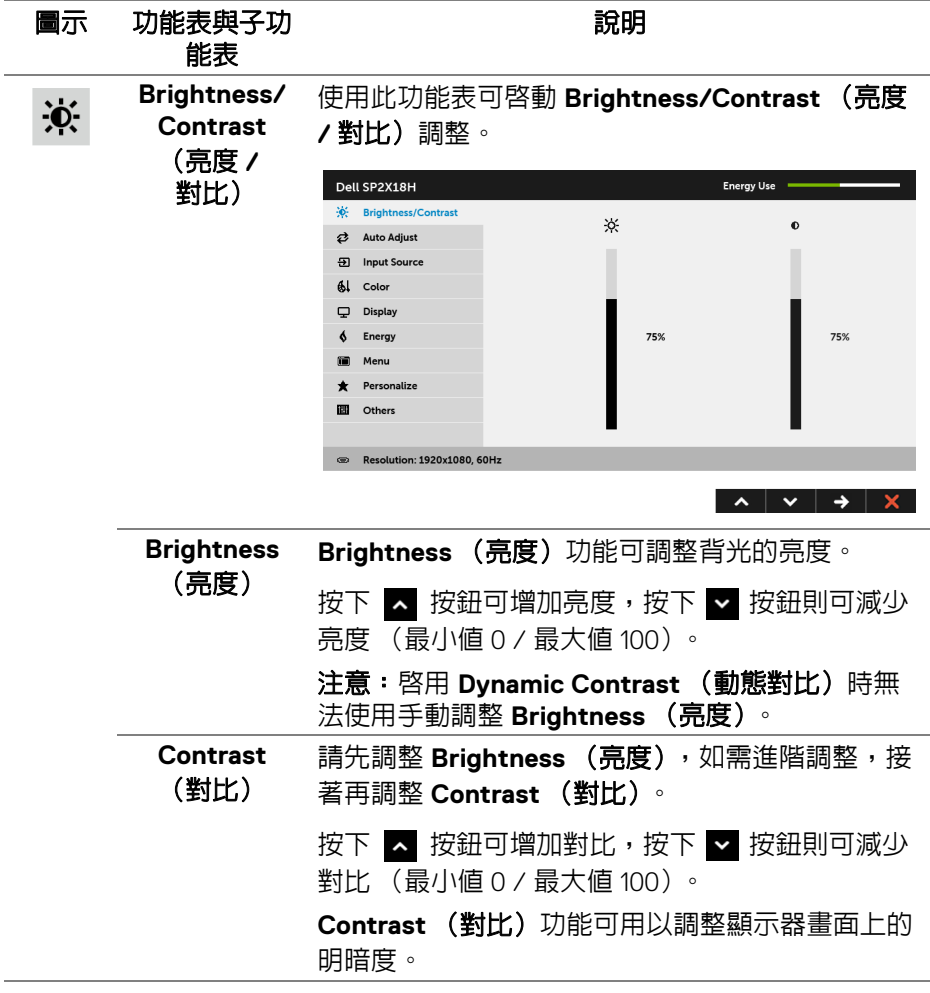

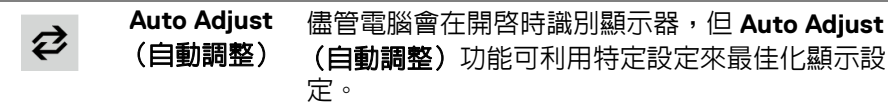

Dell SP2X18H Energy Use -X: Brightness/Contrast **2** Auto Adjust Press ✔ to adjust the screen automatically **9** Input Source  $\frac{d}{dx}$  Color  $\Box$  Display Energy  $\mathbf{A}$ Menu  $\bigstar$  Personalize Other **ED** Resolution: 1920x1080, 60Hz

 $\lambda$   $\vee$   $\vee$   $\lambda$ 

**Auto Adjust** (自動調整)可讓顯示器自行調整輸入 的視訊訊號。使用 **Auto Adjust** (自動調整)後, 您可利用 **Display** (顯示)設定下的 **Pixel Clock** (像素時脈)(粗略)與 **Phase** (相位)(精細)控 制進一步調整螢幕。

**Auto Adiustment in Progress...** 

注意:在大多數的情況下,**Auto Adjust** (自動調 整)功能會調整出最適合您的配置的影像。 注意:僅於使用類比 (VGA) 連接器時,才能使用 **Auto Adjust** (自動調整)選項。

**D**&LL

<span id="page-38-0"></span>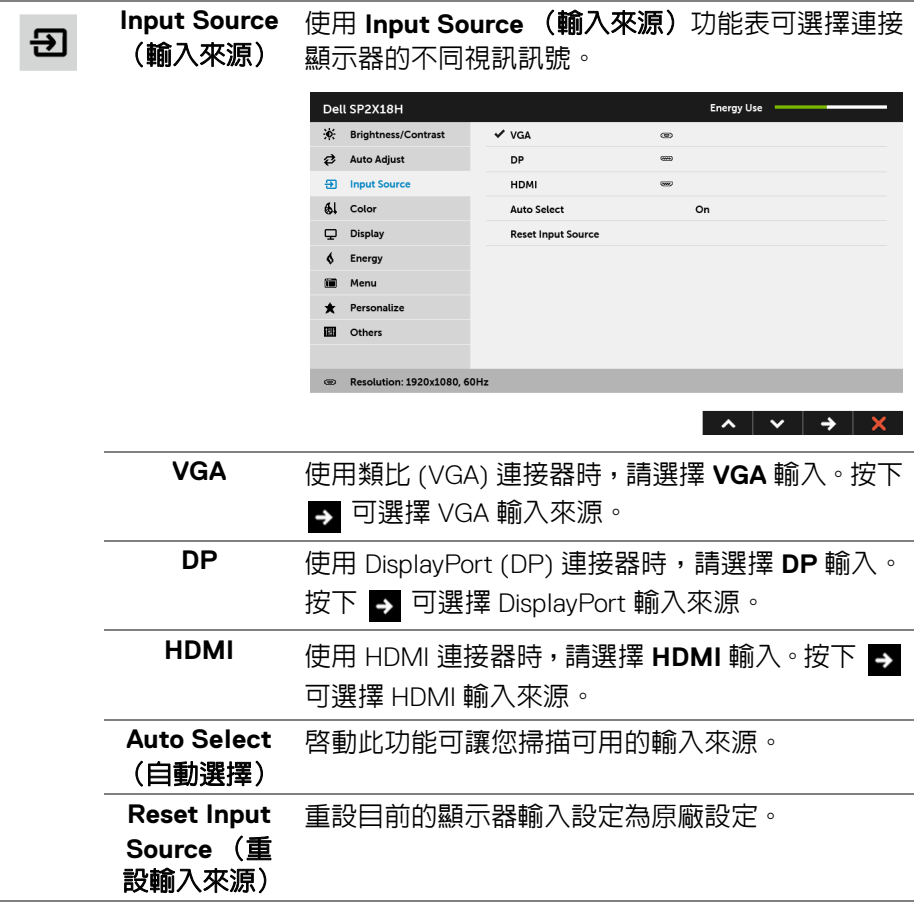

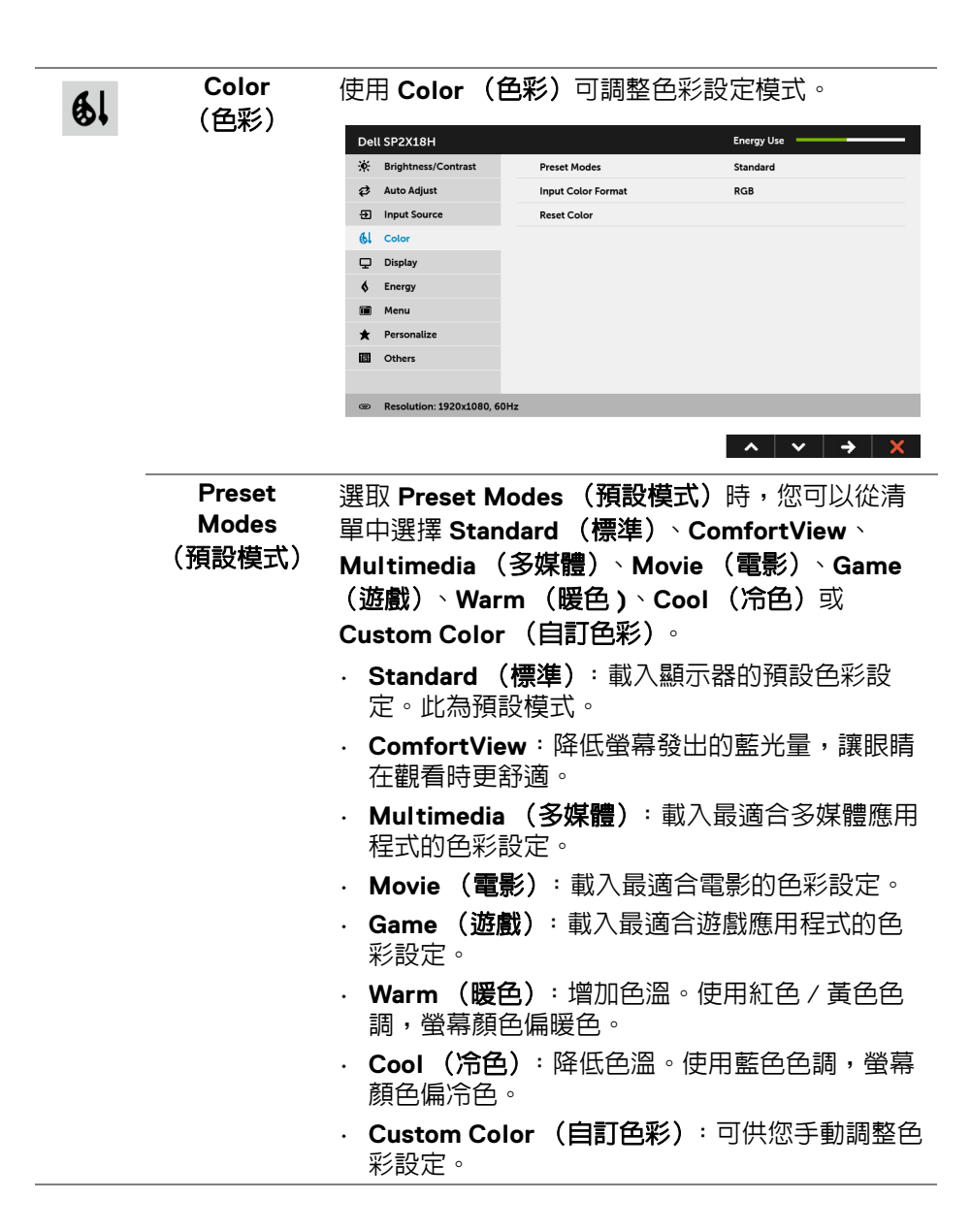

**40 │** 操作顯示器

**D**&LL

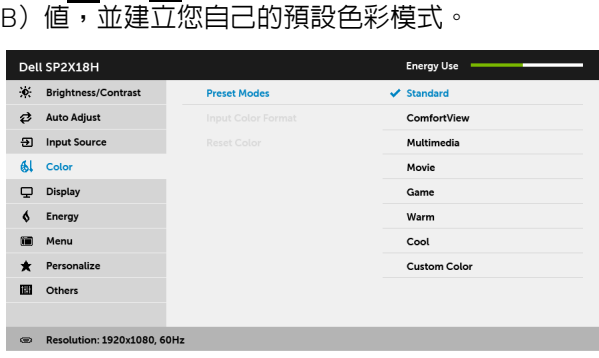

按下 < 或 v 按鈕即可調整三種色彩 (R、G、

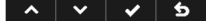

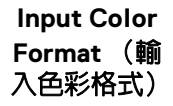

允許將視訊輸入模式設為:

**RGB**:如果顯示器使用 DP 或 HDMI 連接線連接至 電腦 (或 DVD 播放器),請選取此選項。

**YPbPr**:如果 DVD 播放器僅支援 YPbPr 輸出,請選 取此選項。

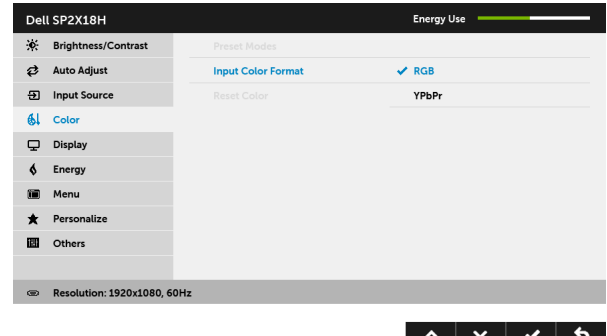

**D**<sup></sup>

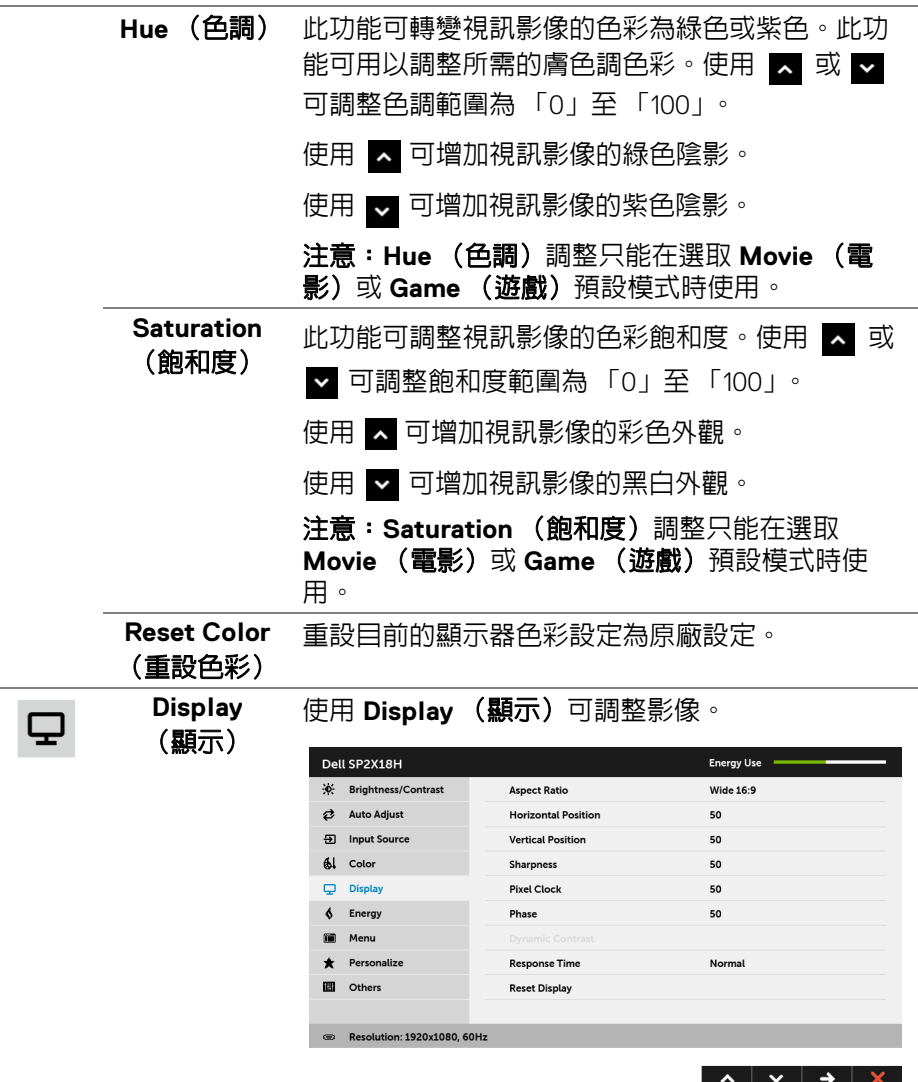

**42 │** 操作顯示器

 $(1)$ 

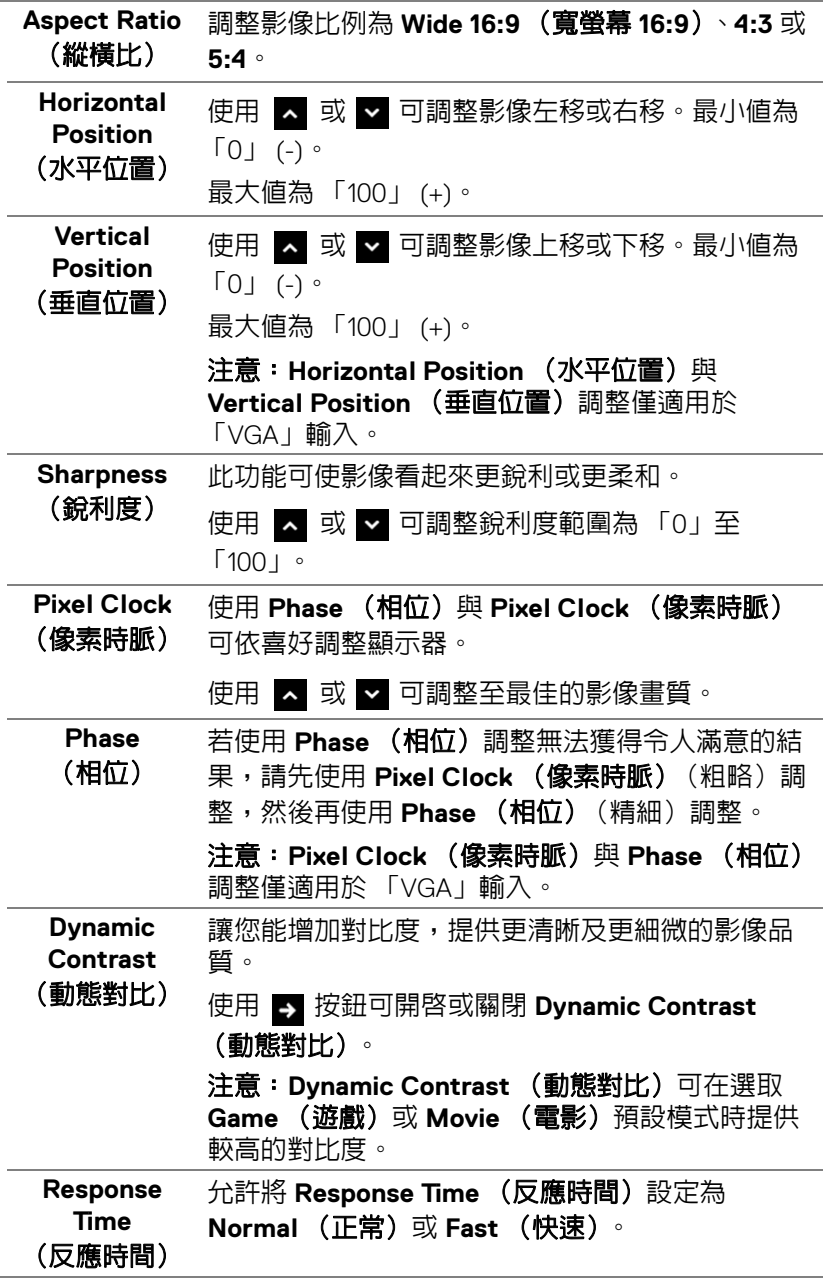

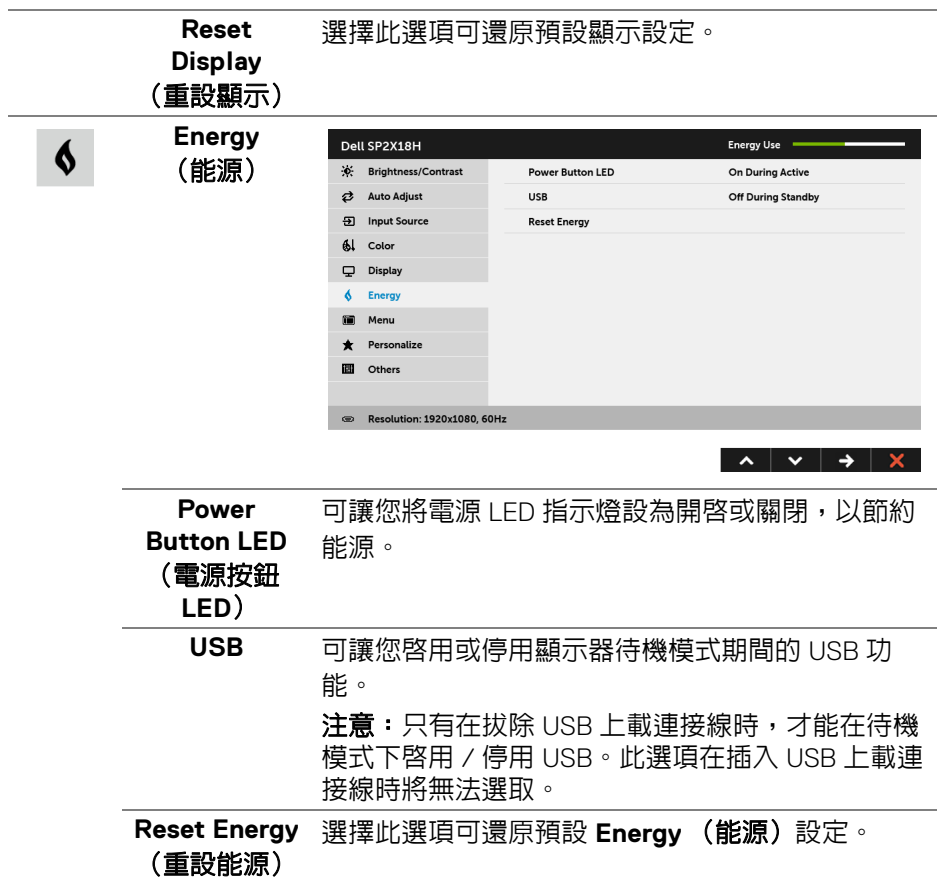

**44 │** 操作顯示器

 $\begin{picture}(22,20) \put(0,0){\vector(0,1){10}} \put(15,0){\vector(0,1){10}} \put(15,0){\vector(0,1){10}} \put(15,0){\vector(0,1){10}} \put(15,0){\vector(0,1){10}} \put(15,0){\vector(0,1){10}} \put(15,0){\vector(0,1){10}} \put(15,0){\vector(0,1){10}} \put(15,0){\vector(0,1){10}} \put(15,0){\vector(0,1){10}} \put(15,0){\vector(0,1){10}} \put(15,0){\vector(0$ 

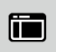

#### **Menu** (功能表)

選擇此選項可調整 OSD 設定,如 OSD 語言、功能 表停留於螢幕上的時間等。

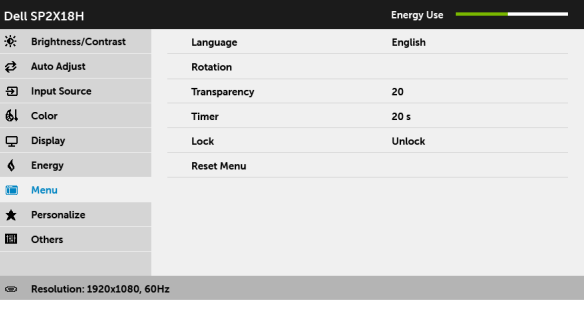

 $\lambda$   $\vee$   $\rightarrow$   $\times$ 

<span id="page-44-0"></span>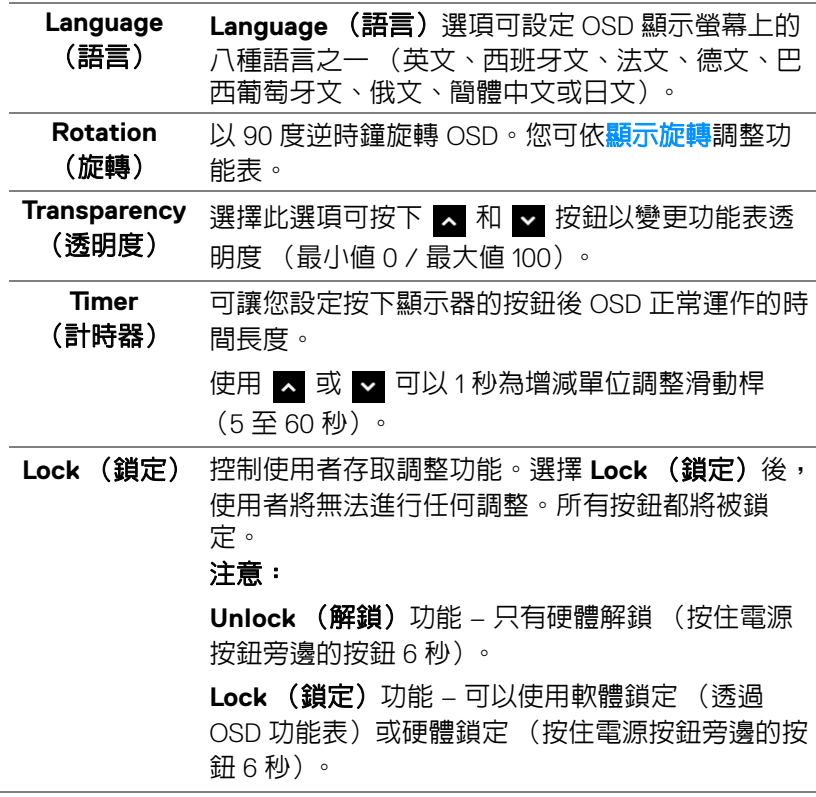

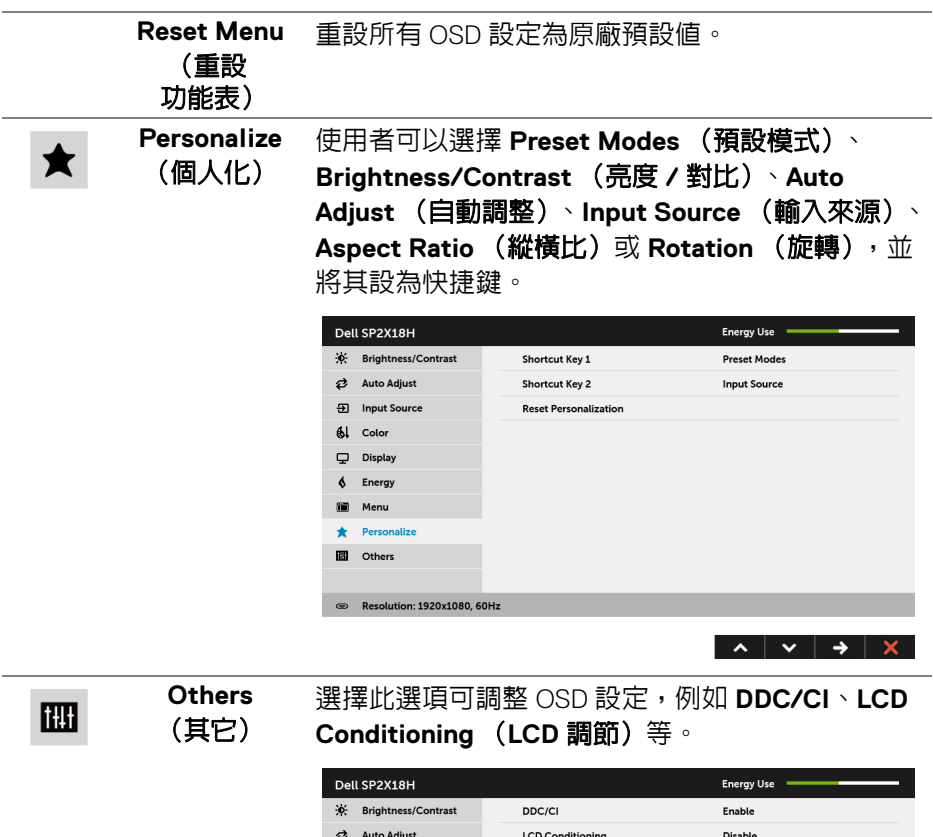

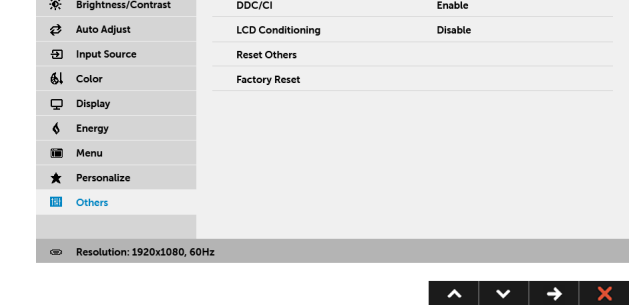

 $\begin{picture}(22,20) \put(0,0){\line(1,0){10}} \put(15,0){\line(1,0){10}} \put(15,0){\line(1,0){10}} \put(15,0){\line(1,0){10}} \put(15,0){\line(1,0){10}} \put(15,0){\line(1,0){10}} \put(15,0){\line(1,0){10}} \put(15,0){\line(1,0){10}} \put(15,0){\line(1,0){10}} \put(15,0){\line(1,0){10}} \put(15,0){\line(1,0){10}} \put(15,0){\line(1$ 

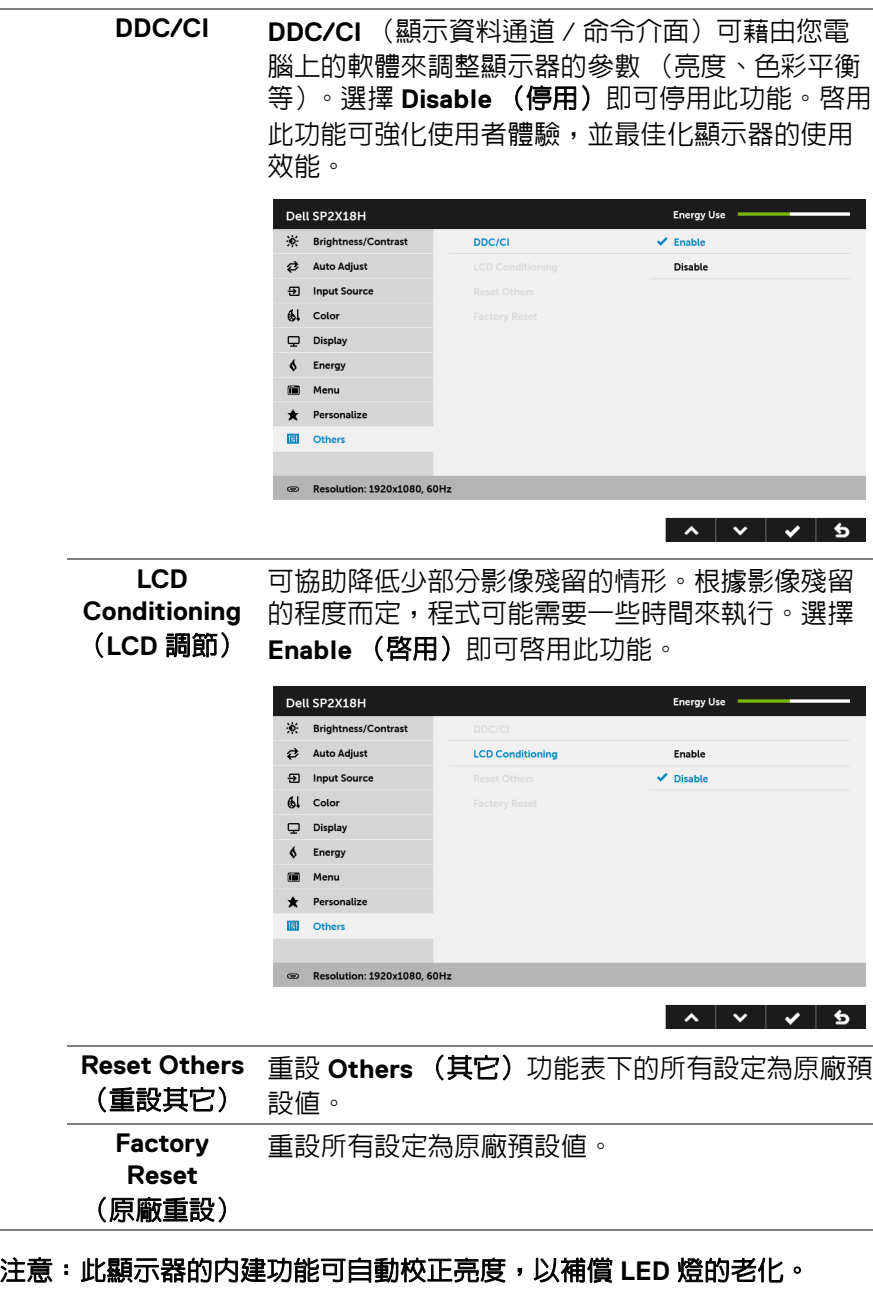

 $($ DELL

## <span id="page-47-0"></span>**OSD** 警告訊息

啟用 **Dynamic Contrast** (動態對比)功能時 (在下列預設模式中:**Game** (遊戲)或 **Movie** (電影)),無法手動調整亮度。

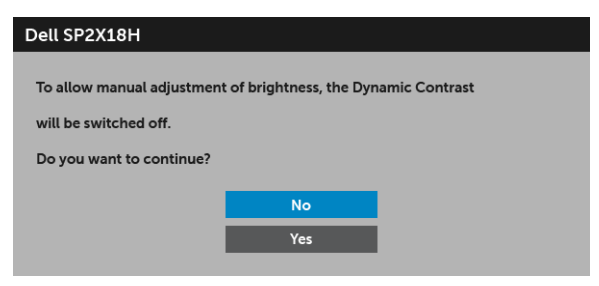

當顯示器不支援特定的解析度模式時,您將會看到下列訊息:

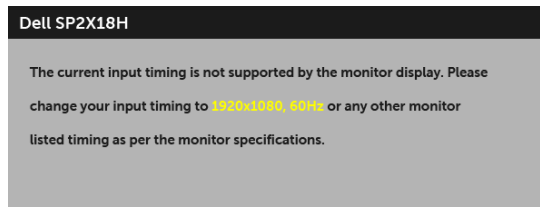

這表示顯示器無法與從電腦所接收到的訊號進行同步化。請參閱<mark>顯示器規格</mark>部 分,取得此顯示器所支援的水平與垂直掃瞄頻率範圍。建議模式為 1920 x 1080。

在 DDC/CI 功能停用前您將看到下列訊息:

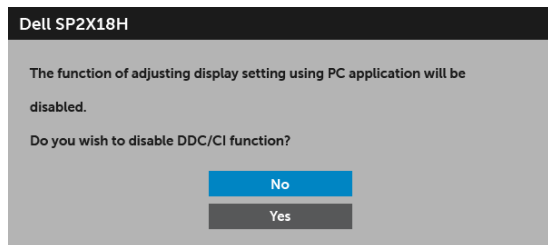

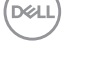

**48 │** 操作顯示器

顯示器進入省電模式時,將出現下列訊息:

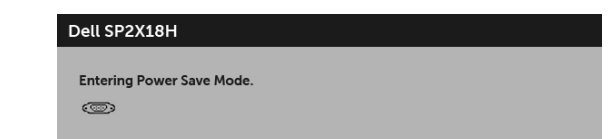

請啟動電腦並喚醒顯示器存取 **[OSD](#page-34-0)**。

如果您按下電源按鈕以外的任何按鈕,根據所選擇的輸入不同,將會出現下列 訊息:

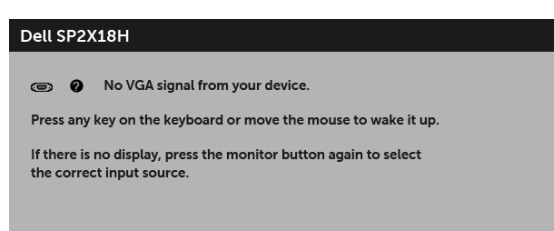

## 注意:訊息可能依連線輸入訊號而略微不同。

如果選擇 VGA、HDMI 或 DP 輸入,而且對應的連接線尚未連接,則會出現以下 所示的浮動對話方塊。

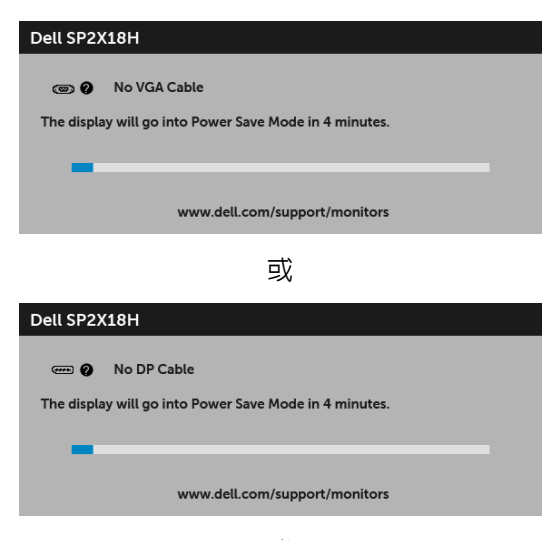

或

DØLI

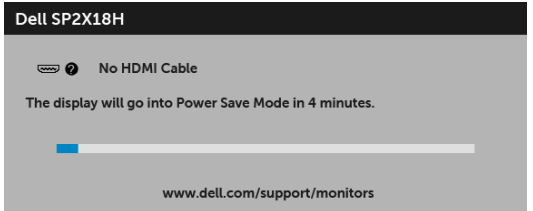

請參[閱疑難排解](#page-53-2)以取得更多資訊。

# <span id="page-49-0"></span>設定最大解析度

為顯示器設定最大解析度:

在 Windows® 7、Windows® 8 和 Windows® 8.1 系統中:

- **1.** 僅適用於 Windows® 8 和 Windows® 8.1,選取 「桌面動態磚」以切換至傳 統桌面。
- 2. 在桌面上按一下右鍵,然後選擇**螢幕解析度**。
- **3.** 按一下螢幕解析度的下拉式清單,選取 **1920 x 1080**。
- **4.** 按一下確定。

在 Windows® 10 系統中:

- **1.** 在桌面上按一下右鍵,然後選擇顯示設定。
- **2.** 按一下進階顯示設定。
- **3.** 按一下解析度的下拉式清單,選取 **1920 x 1080**。
- **4.** 按一下套用。

**50 │** 操作顯示器

DØL

若您沒有看到 1920 x 1080 選項,您可能必須更新顯示卡驅動程式。請依照您電 腦的狀況,完成下列其中一項程序:

若您有 Dell 桌上型或可攜式電腦:

· 請至 <http://www.dell.com/support>,輸入您的服務標籤,然後下載最新 的顯示卡驅動程式。

若您使用的是非 Dell 電腦 (可攜式或桌上型電腦):

- 請至您電腦的支援網站下載最新的顯示卡驅動程式。
- 請至您顯示卡的網站下載最新的顯示卡驅動程式。

# <span id="page-50-0"></span>使用傾斜、旋轉和垂直展開功能

#### 注意:此適用於含支架的顯示器。購買其它支架時,請參閱相應的支架安裝 指南,以瞭解安裝說明。

#### <span id="page-50-1"></span>傾斜、旋轉

支架連接到顯示器上時,您可以傾斜與旋轉顯示器,以找出最舒適的觀賞角度。

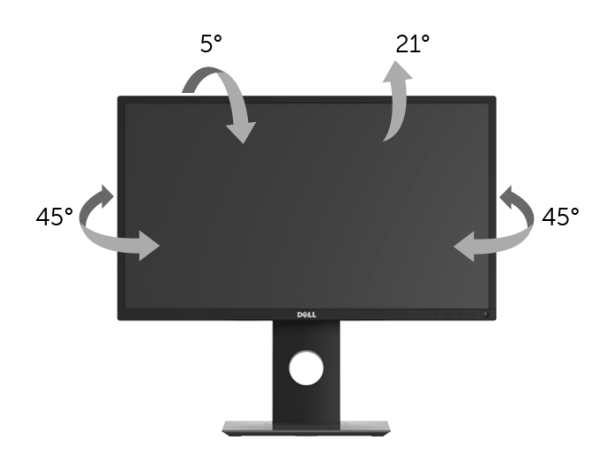

■ 注意:顯示器從工廠出貨時並未連接支架。

#### <span id="page-50-2"></span>垂直展開

注意:支架的垂直展開高度最大為 **130 mm**。下圖說明如何垂直展開支架。

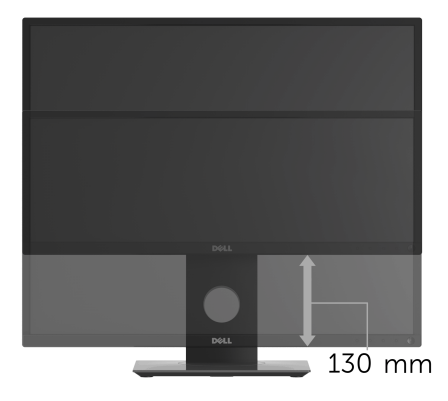

DØLI

<span id="page-51-0"></span>在您旋轉顯示器之前,您的顯示器應完全垂直伸展 ([垂直展開\)](#page-50-2)並完全上傾以 避免撞擊顯示器的底邊。

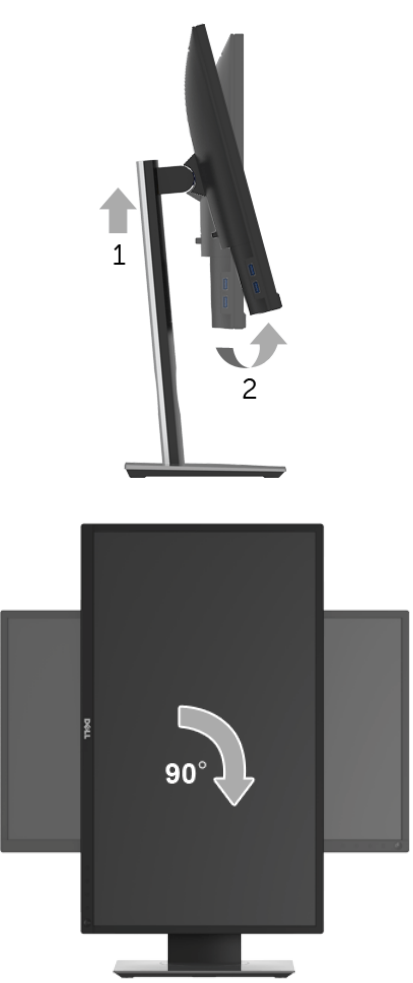

**74 注意: 欲在您的 Dell 電腦上使用顯示旋轉功能 (橫向與直向檢視), 您需** 要更新顯示卡驅動程式 (顯示器未隨附)。欲下載顯示卡驅動程式,請至 **<www.dell.com/support>**並在下載區的視訊驅動程式找到最新的驅動程式更 新。

## 24 注意: 在直向檢視模式中, 使用圖形密集的應用程式時效能可能會降低 (**3D** 遊戲等)。

## <span id="page-52-0"></span>調整您系統的旋轉顯示設定

在旋轉您的顯示器之後,您必須完成下方程序以調整您系統的旋轉顯示設定。

## 注意:若您使用的是非 **Dell** 電腦,您必須至顯示卡驅動程式網站或您電腦 製造商網站取得有關旋轉作業系統的資訊。

欲調整旋轉顯示設定:

- **1.** 在桌面上按一下右鍵,然後按一下內容。
- **2.** 在設定分頁上,按一下進階。
- **3.** 若您使用 ATI 顯示卡,請選擇旋轉選項並設定偏好的旋轉方式。
- **4.** 若您使用 nVidia 顯示卡,請點選 **nVidia** 選項,並於左手列選擇 **NVRotate**,接著選擇偏好的旋轉方式。
- **5.** 若您使用 Intel® 圖形卡,請選擇 **Intel** 圖形選項,請點選圖形屬性,選擇旋 轉選項,接著設定偏好的旋轉方式。

注意:若您未見旋轉選項或功能異常,請至**<www.dell.com/support>**並下 載您顯示卡的最新驅動程式。

**D**<sup></sup>

# <span id="page-53-2"></span><span id="page-53-0"></span>疑難排解

### $\wedge$ 、警告:在您開始執行此小節的任何程序之前,請先仔細閱讀並遵[守安全資](#page-61-4) [訊](#page-61-4)。

# <span id="page-53-1"></span>自我測試

您的顯示器具備可讓您檢查顯示器功能是否正常的自我測試功能。若您的顯示 器與電腦已正確連接,但顯示器螢幕依然不亮,請您依照以下步驟執行顯示器 自我測試:

- **1.** 關閉電腦與顯示器。
- **2.** 從電腦後方拔除視訊連接線。
- **3.** 啟動顯示器。

若顯示器正常運作但無法感應到影像訊號,螢幕上 (在黑色背景上)便會出現 對話方塊。在自我測試模式中,LED 電源指示燈會維持白色。此外,根據所選 擇的輸入來源,以下所示的其中一個對話會持續於螢幕上捲動。

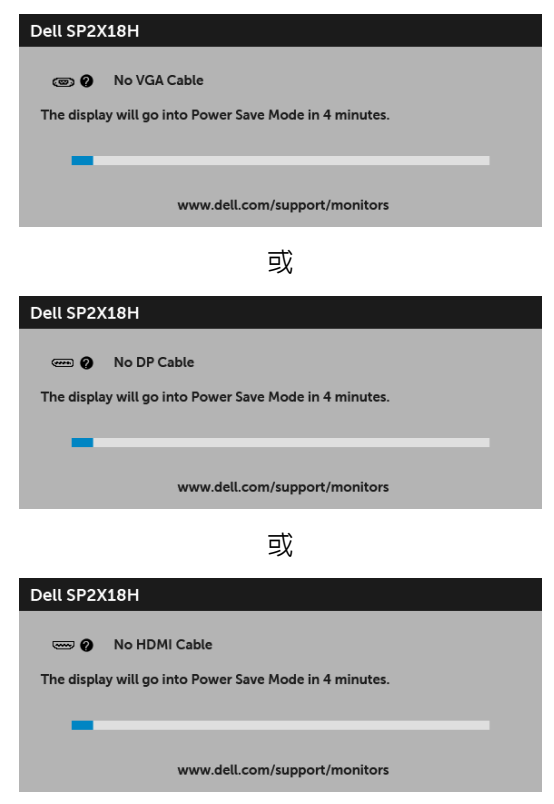

**D**&LL

**4.** 若視訊連接線連結中斷或損壞,在正常的系統運作期間亦將顯示此方塊。

**5.** 請關閉顯示器並重新連接視訊連接線,然後開啓雷腦與顯示器的雷源。 若執行上述步驟後顯示器畫面依然空白,由於您的顯示器運作正常,因此請檢 查視訊控制器與電腦。

# <span id="page-54-0"></span>內建診斷工具

您的顯示器配備了內建診斷工具,可協助您判斷螢幕異常現象是顯示器或電腦 與視訊卡的問題。

## ■ 注意: 您只有在拔除視訊連接線並且在顯示器處於自我測試模式時, オ可執 行內建診斷作業。

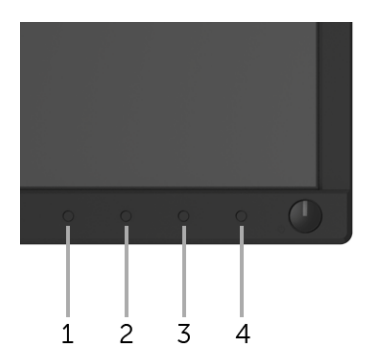

如欲執行內建診斷作業:

**1.** 請確定螢幕畫面是乾淨的 (螢幕表面沒有灰塵微粒)。

**2.** 從電腦或顯示器後方拔除視訊連接線。顯示器便會進入自我測試模式。

**3.** 按住前面板上的按鈕 **1**,保持 5 秒鐘。便會出現灰色畫面。

**4.** 請小心檢查畫面上的異常現象。

**5.** 再按一次前面板上的按鈕 **1**。螢幕的色彩便會變成紅色。

**6.** 請檢查顯示畫面上的異常現象。

**7.** 請重複步驟 5 及 6,以綠色、藍色、黑色、白色與文字畫面檢查顯示器。 當文字畫面出現時,即表示測試作業已經完成。如欲退出測試作業,請再按一 次按鈕 **1**。

若您使用內建診斷工具時並未偵測到任何螢幕異常現象,即表示顯示器運作正 常。請檢查視訊卡與電腦。

疑難排解 **│ 55** 

DØLI

<span id="page-55-0"></span>常見問題

下表所列是有關於您可能遭遇常見的顯示器問題,與可能解決方法的一般資訊:

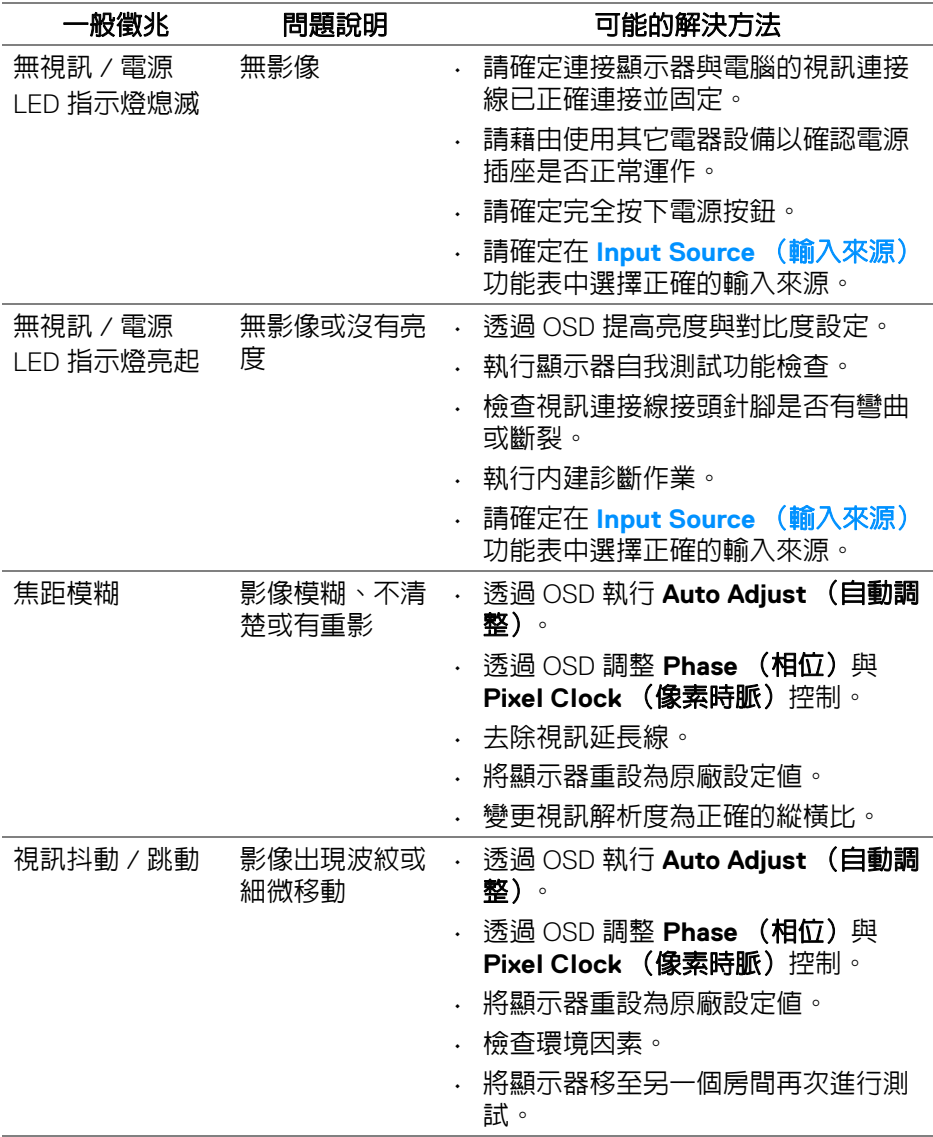

**56 │** 疑難排解

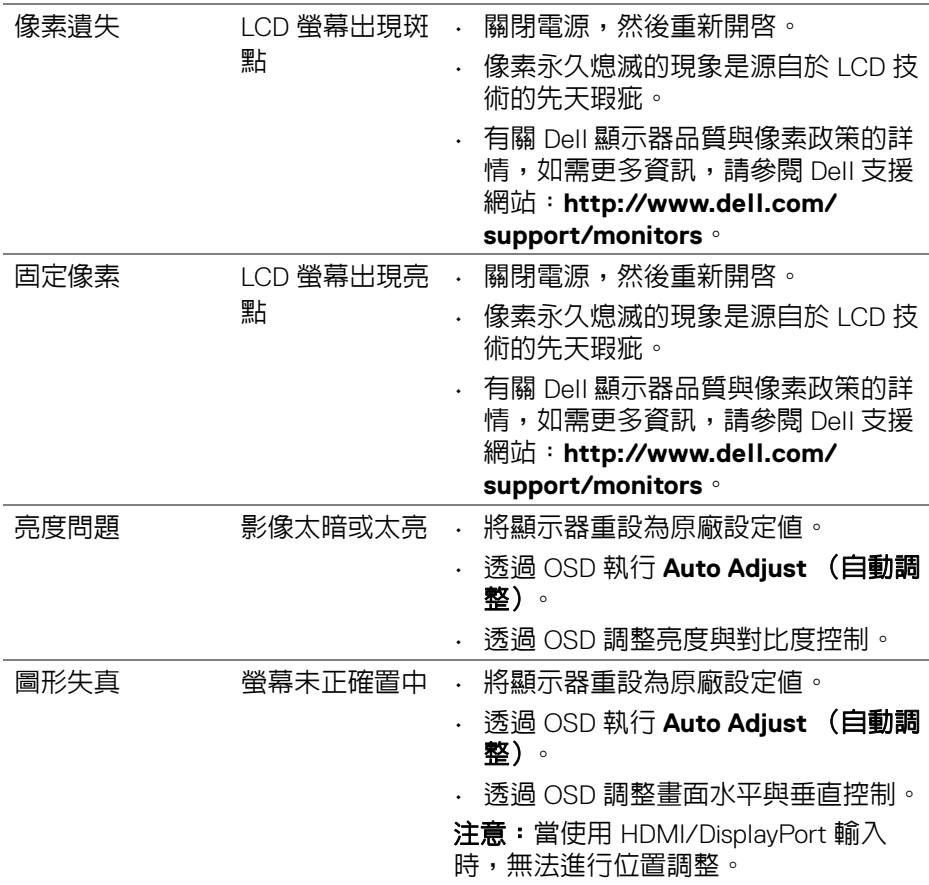

疑難排解 **│ 57** 

 $($ DELL

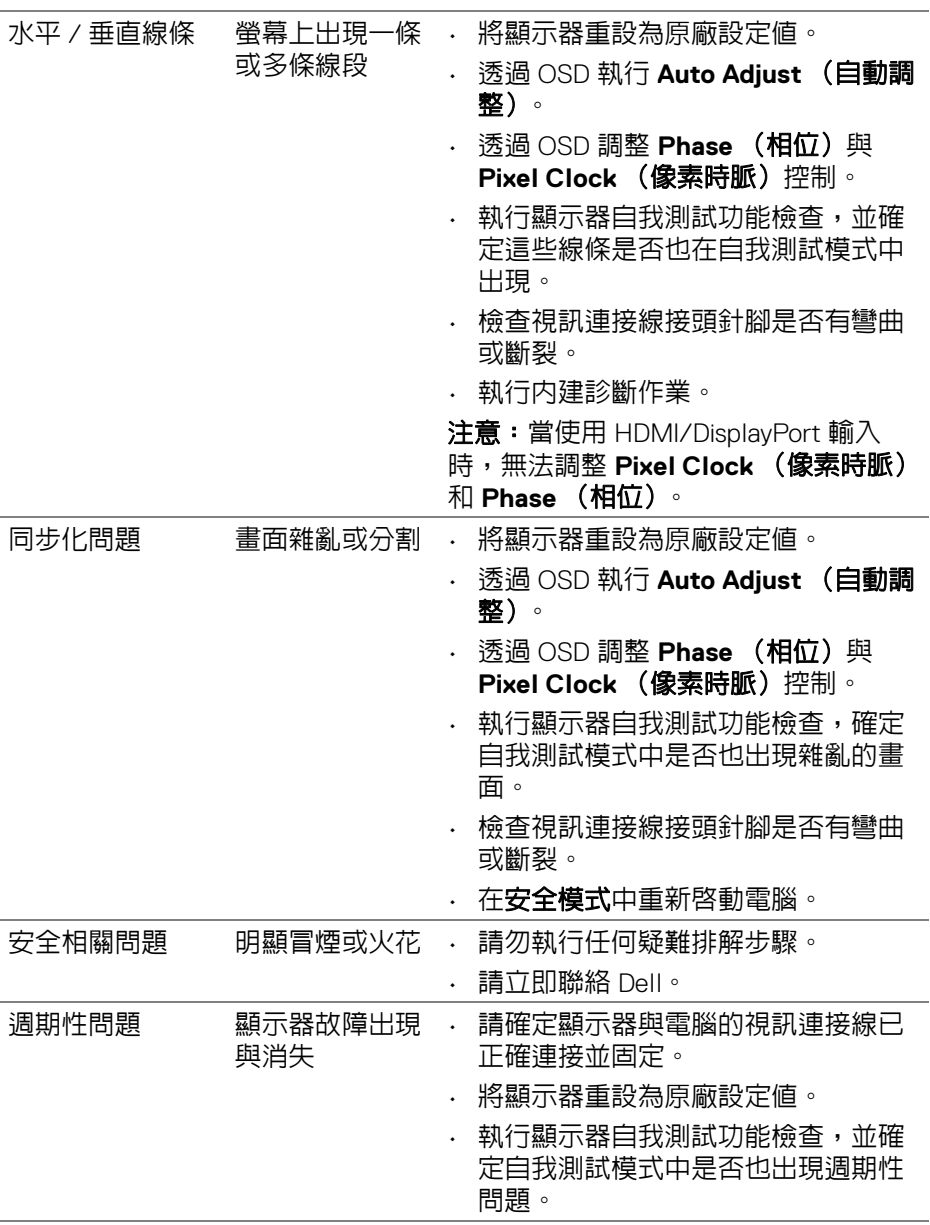

**58 │** 疑難排解

 $($ DELL

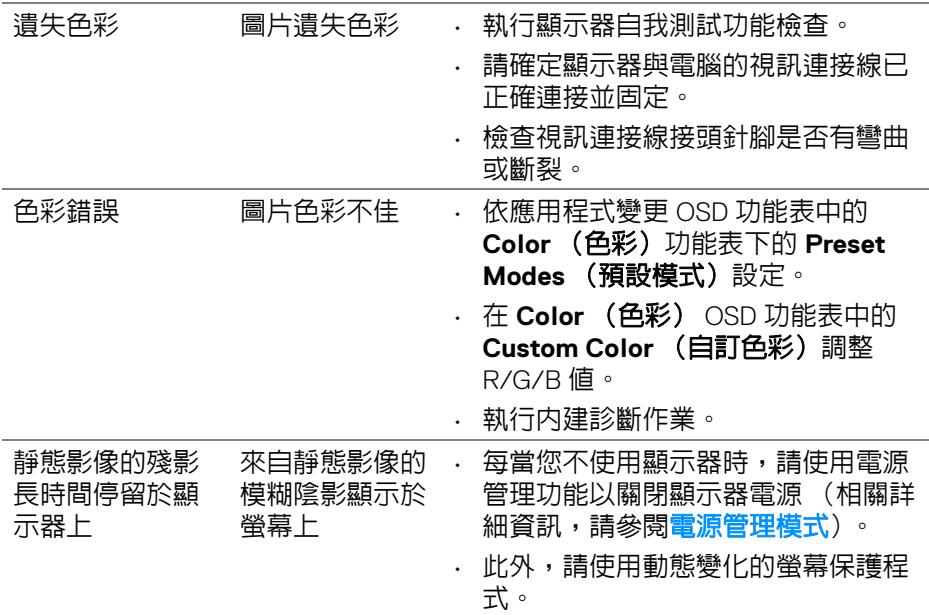

# <span id="page-58-0"></span>產品特定問題

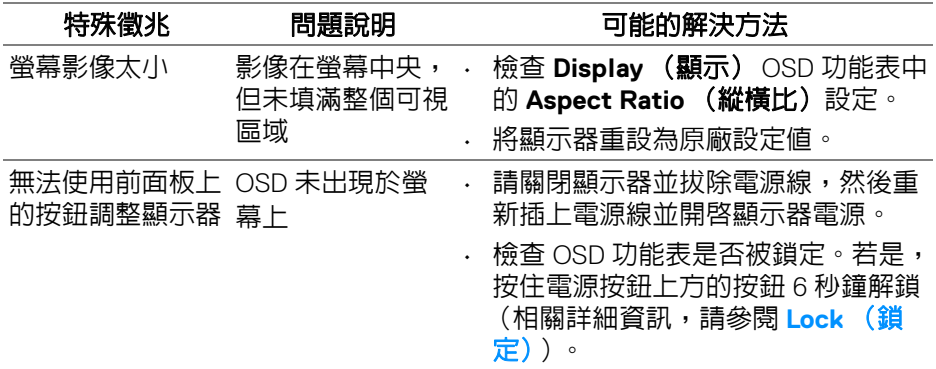

 $(\alpha)$ 

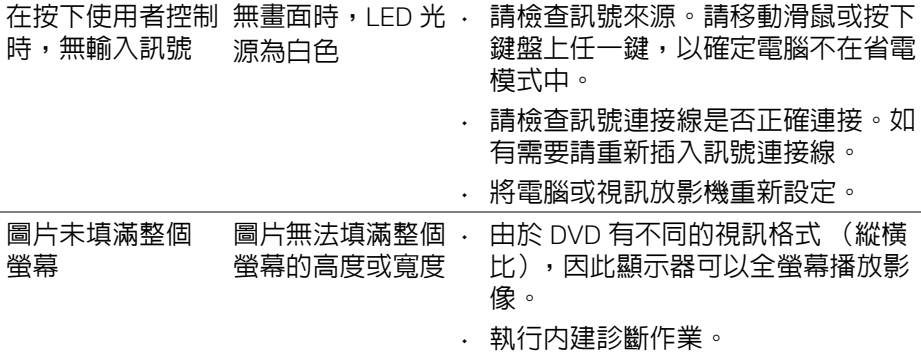

#### 注意:當選擇 HDMI/DP 模式時,無法使用 Auto Adjust (自動調整)功 能。

# <span id="page-59-1"></span><span id="page-59-0"></span>通用序列匯流排 **(USB)** 特定問題

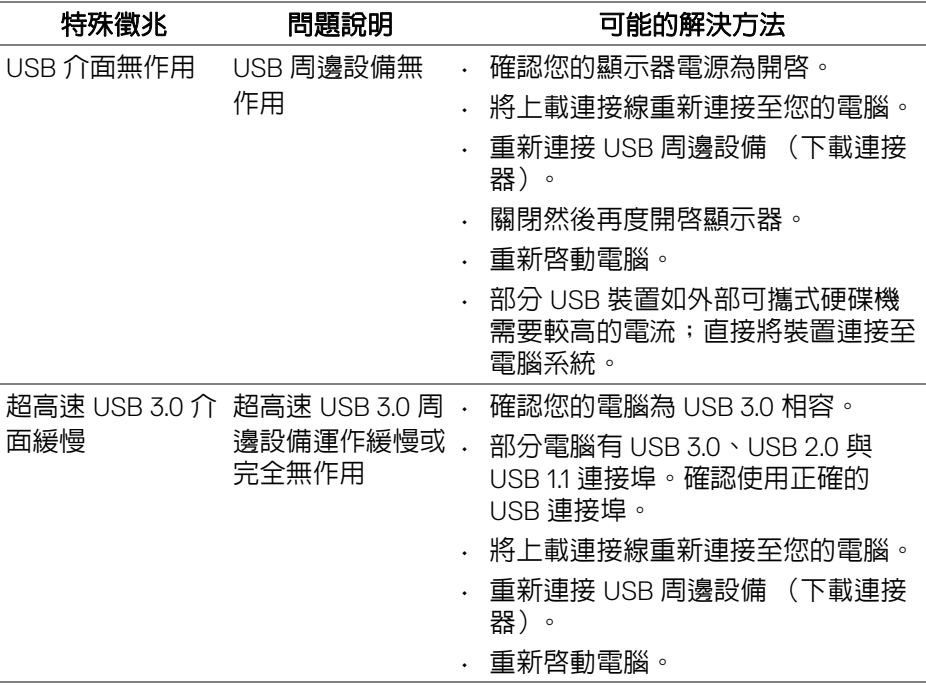

**60 │** 疑難排解

DELL

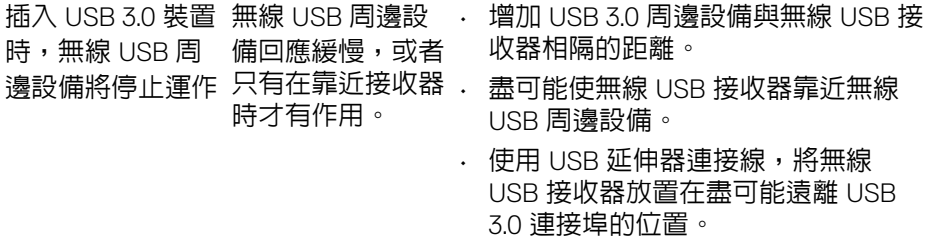

 $(\nabla \times L)$ 

<span id="page-61-0"></span>附錄

#### <span id="page-61-4"></span>警告:安全資訊

#### 介 警告:執行本說明文件中未指定的控制作業、調整方式或程序,可能會使您 暴露在觸電、電氣傷害和 **/** 或機械傷害的危險中。

關於安全指示的資訊,請參閱 「安全、環保與法規資訊 (SERI)」。

## <span id="page-61-1"></span>**FCC** 聲明 (僅針對美國)與其它法規資訊

關於 FCC 公告與其它法規資訊,請參閱 [www.dell.com/regulatory\\_compliance](www.dell.com/regulatory_compliance) 網 站上產品符合哪些法規相關的資訊。

## <span id="page-61-3"></span><span id="page-61-2"></span>與 **Dell** 聯絡

美國的客戶請撥打 **800-WWW-DELL (800-999-3355)**。

注意:如果您無法上網,您可以在發票、裝箱明細表、帳單或 **Dell** 產品目 錄上找到聯絡資訊。

**Dell** 提供數種線上與電話式支援和服務選項。使用功能隨著國家和產品而異, 有些服務在您的地區可能沒有提供。

- 線上技術支援 —<www.dell.com/support/monitors>
- 與 Dell 聯絡 <www.dell.com/contactdell>

DØLI